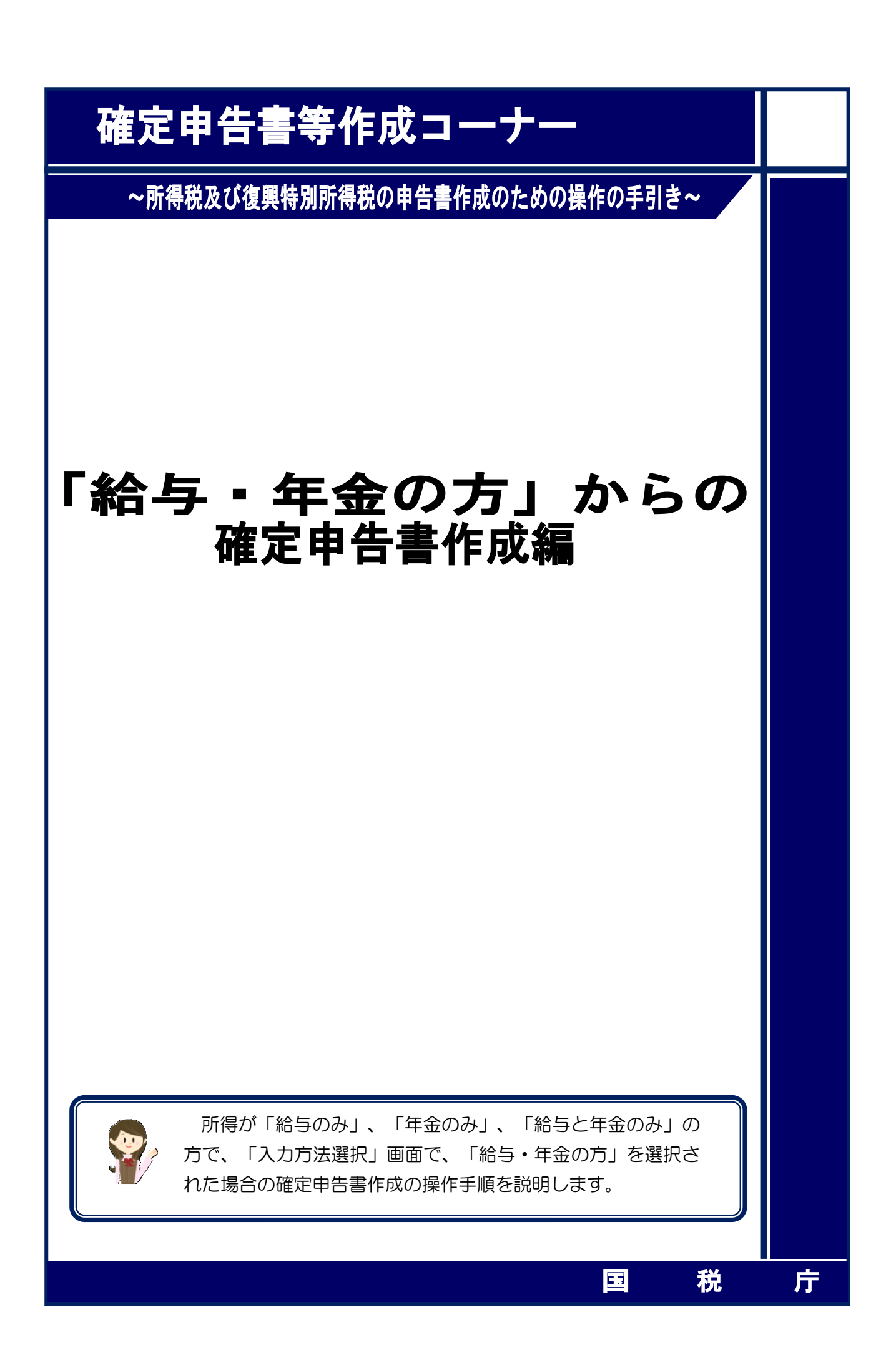

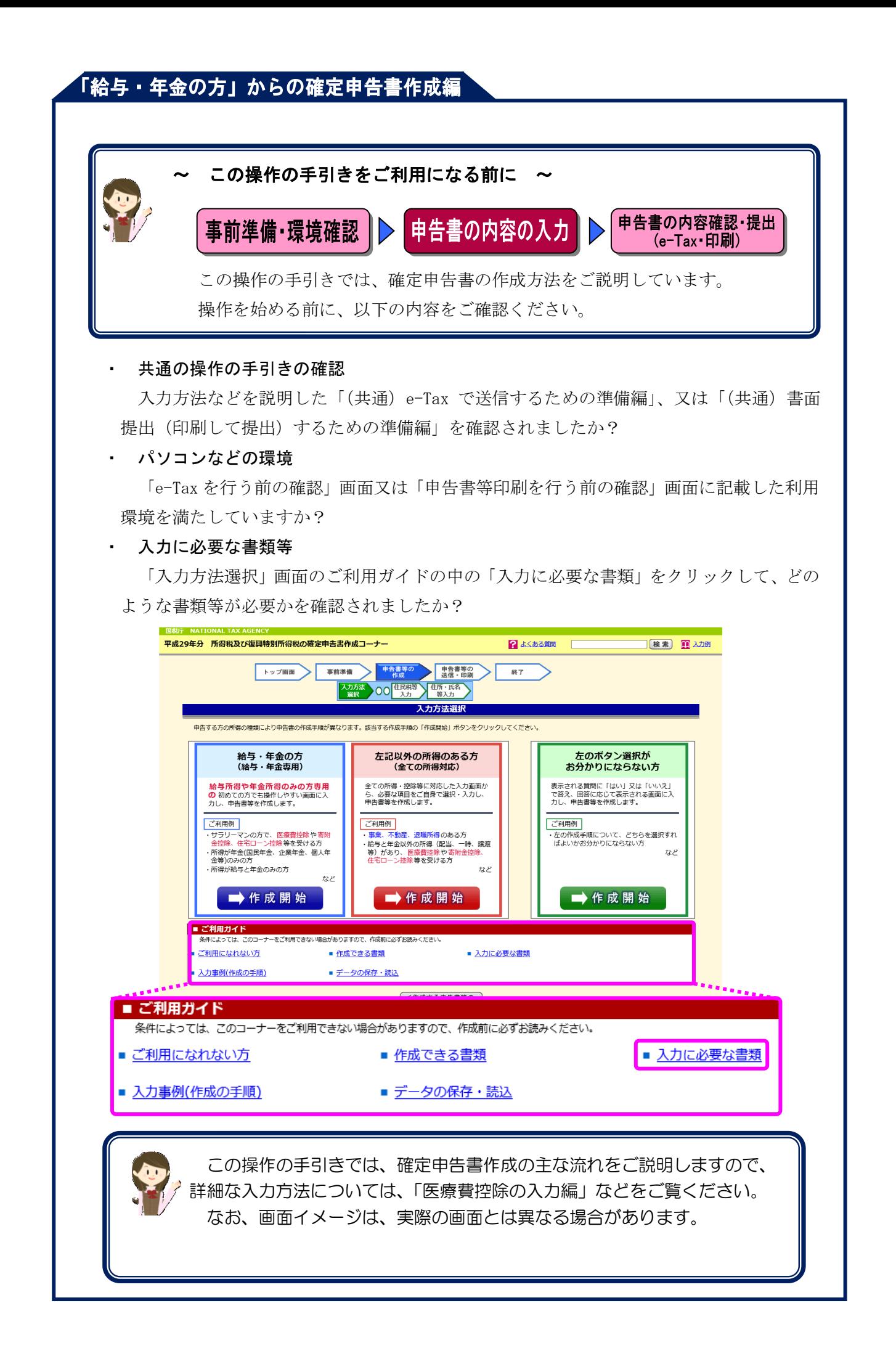

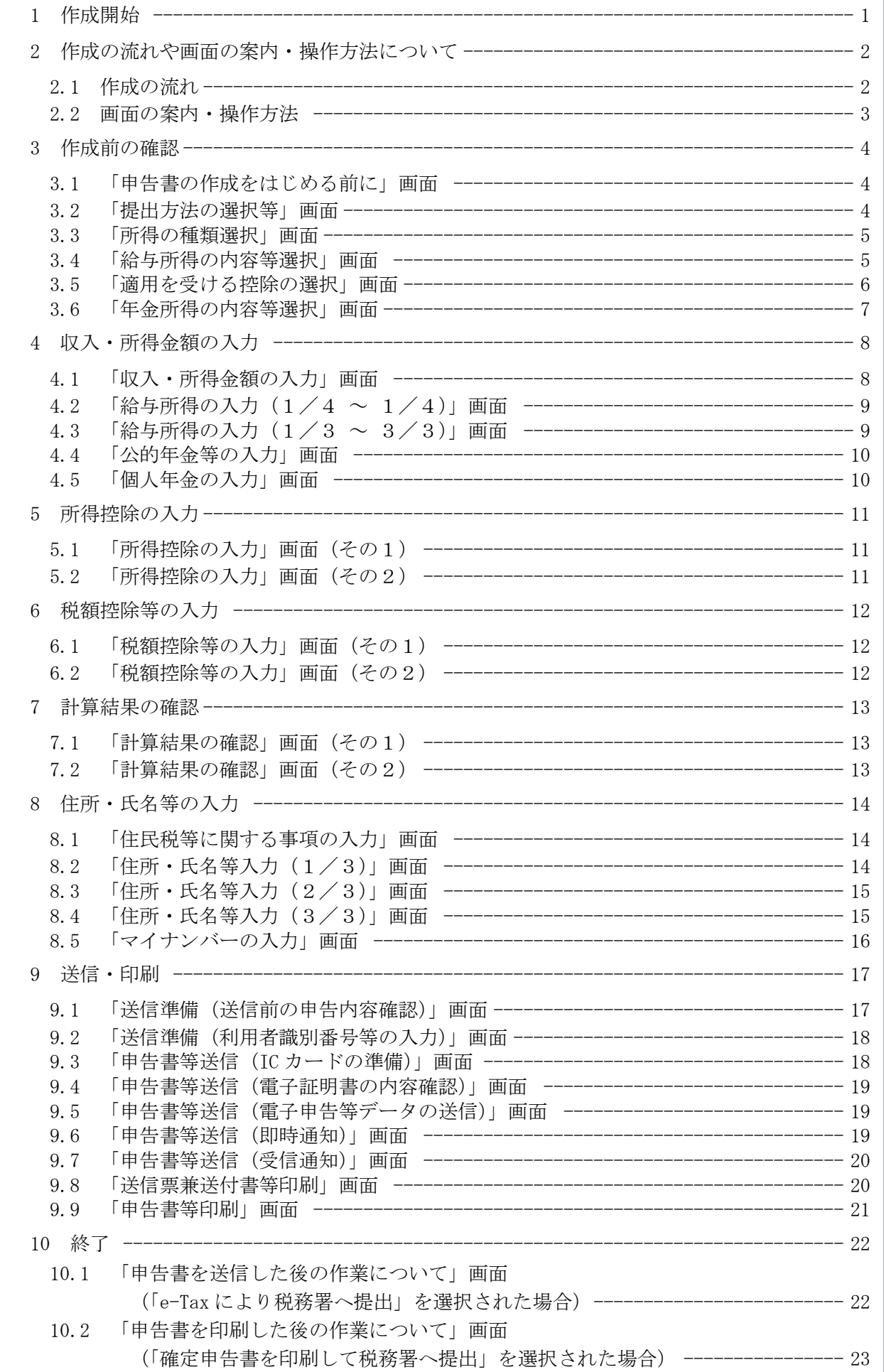

# 、<br>「給与・年金の方」からの確定申告書作成龢

### 1 作成開始

確定申告書等作成コーナートップ画面において、「作成開始」ボタンをクリックし、利用環 境等の確認後、「作成する申告書等の選択」画面で「所得税コーナーへ」を選択すると、この 画面に遷移しますので、「給与・年金の方」欄の「➡作成開始」ボタンをクリックします。

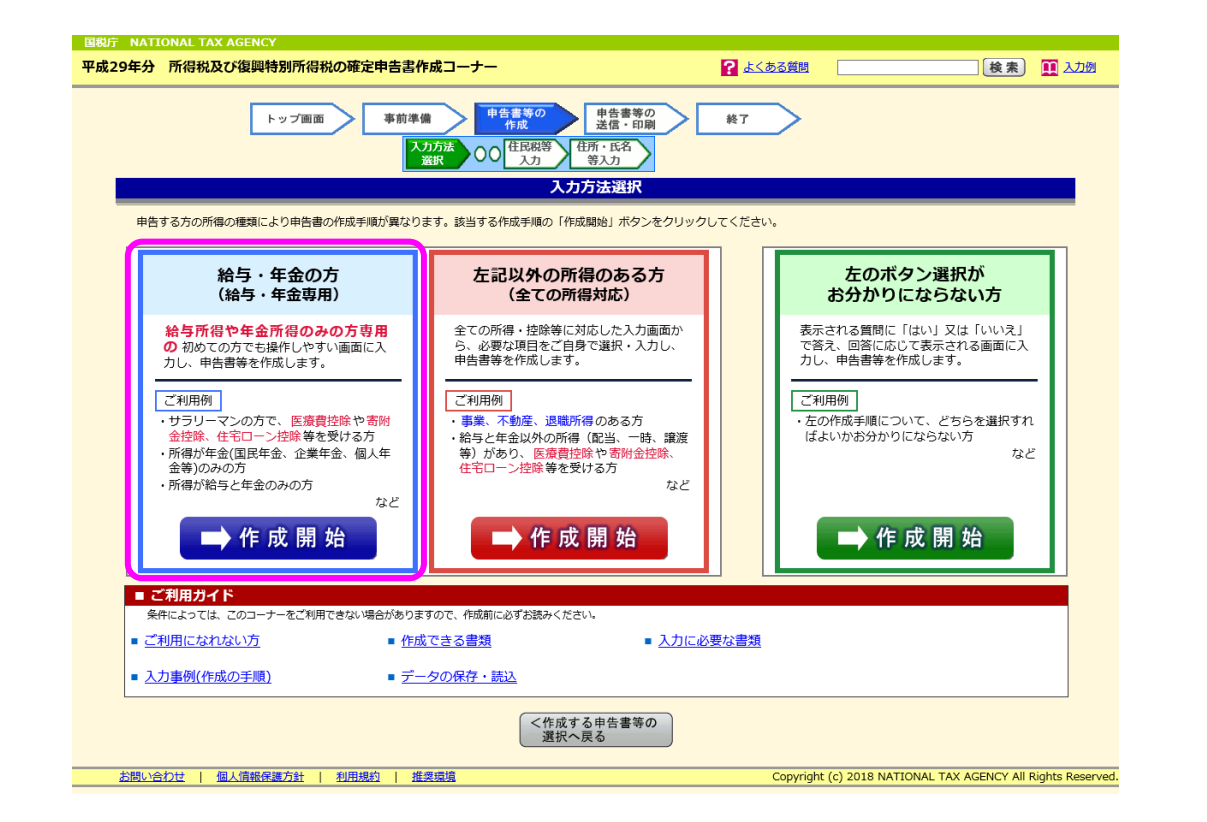

 ※ 給与・年金以外の所得(事業、不動産、配当など)がある方は、「給与・年金の方」から 申告書等の作成はできませんので、「左記以外の所得のある方」欄の「➡作成開始」ボタン をクリックし、申告書等の作成を行ってください。

なお、「左記以外の所得のある方」を選択した場合の操作方法は、「『左記以外の所得の ある方』からの確定申告書作成編」、決算書・収支内訳書作成コーナーで青色申告決算書 又は収支内訳書を作成した場合の操作方法は「青色申告決算書·収支内訳書を作成した 後に確定申告書を作成する手順編」をご覧ください。

### 2 作成の流れや画面の案内・操作方法について

## 2.1 作成の流れ

「入力方法選択」画面で「給与・年金の方」を選択した場合の作成の流れは以下の とおりです。

## 【作成の流れ】

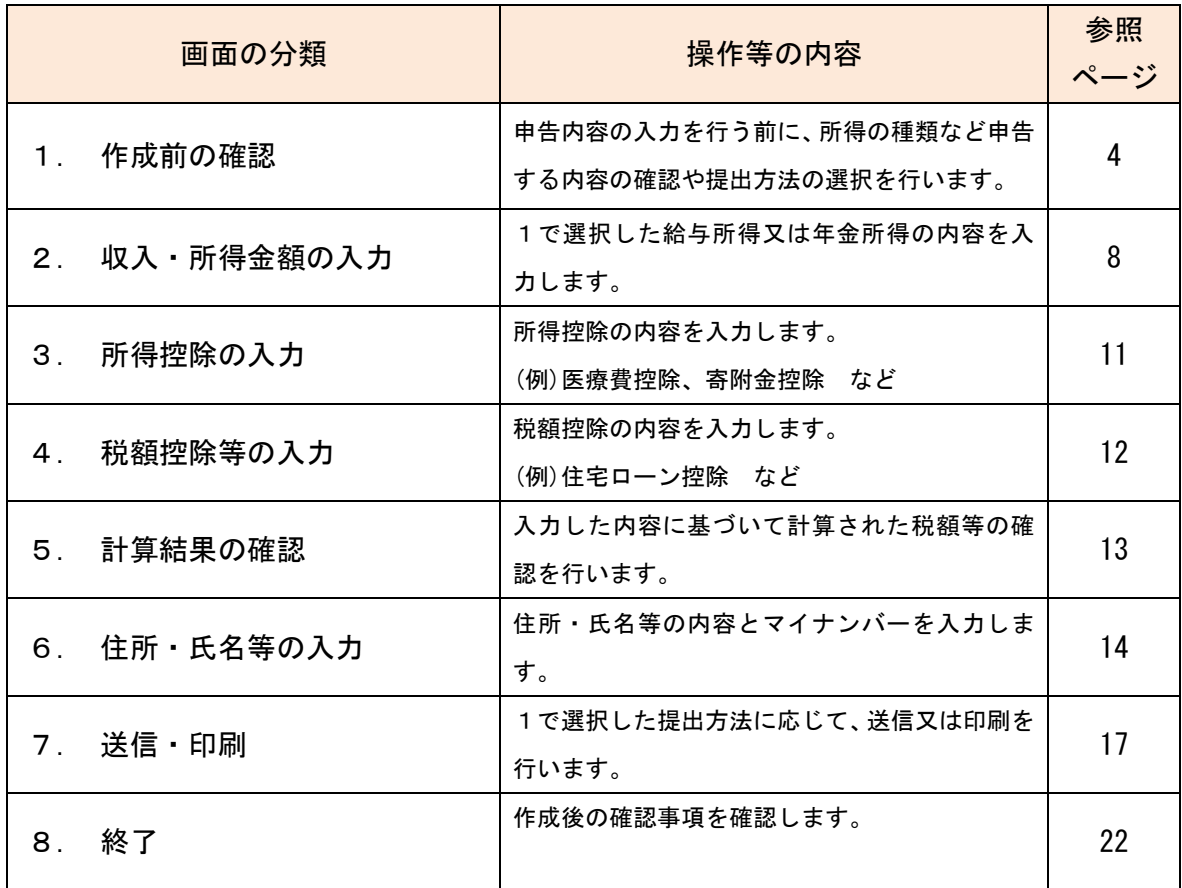

#### 2.2 画面の案内・操作方法

「入力方法選択」画面で「給与・年金の方」を選択した場合の画面の案内・操作方 法は以下のとおりです。

平成29年分 所得税の確定申告書作成コーナー e-Tax 2 よくある質問 よくある質問の検索 [検索] | 提出方法の選択等 » 収入・所得金額の入力 » 所得控除の入力 » 祝額控除等の入力 <mark>» 計算結果の確認</mark> » 住所·氏名等の入力 » 送信·印刷 » 終了 税額控除等の入力 予定納税の入力は「予定納税額」の入力画面から行ってください。入力漏れにご注意ください **AZ UTE** ー<br>スカ・訂正<br>- 内容確認 税額控除のする 入力<br>有無 入力<br>有無 入力内容から計算した控除額 (円) その他の項目 入力内容から計算した額 (円) 、<br>(<u>各控除の概要</u>) (特定増改築等) 予定納税額<sup>2</sup> 入力する  $\overline{\mathbf{?}}$  $\left( 2\right)$ (特定増改架寺)<br>住宅借入金等特別控<mark>:</mark>2 入力する 、前年から繰り越された株式、<br>等の譲渡損失については、<br>給与・年金の方専用画面で<br>給与・年金の方専用画面で、<br>「く戻る」をクリックし、<br>「人気活運の面」<br>このやいのに、このださい。 **及党等寄附金等特別控除 2** 入力する  $\overline{\mathbf{2}}$ 住宅耐震改修特別控除 本年分で差し引く繰越損失額 2  $\overline{\mathbf{2}}$  $\overline{?}$ 入力する 住宅特定改修特別税額控除 2  $\overline{\mathbf{2}}$ 入力する をやり直してください。 **我定住宅新築等特別税額控除 2**  $\overline{\mathbf{2}}$ 」<br>災害減免額 <mark>?</mark> 入力する  $\overline{\mathbf{2}}$ 外国税額控除 入力する  $\overline{2}$ хG スカできない控除等がある場合はこちらをクリックしてください。 入力終了(次へ)> < 戻る ※ 作成を中断する場合は、「入力データの一時保存(作成を中断する場合)」をクリックすると、現在までの入力内<br>- 容を一時保存でき、一時保存したデータを読み込んで作成を再開することができます。 スカデータの一時保存<br>(作成を中断する場合) お問い合わせ | 個人情報保護方針 | 利用規約 | 推奨環境

- ※1 操作等でお分かりにならないことは、よくある質問の検索窓に文言等を入力すると、よくあ る質問の中から確認することができます。
- ※2 各画面の上部に2ページにある【作成の流れ】の2から8までの画面の分類名と現在表示さ れている画面がどこか確認することができます。
- ※3 用語等がお分かりにならない場合は、「?」をクリックすると、用語の説明を確認すること ができます。
- ※4 入力する項目の「入力する」ボタンをクリックすると、各項目の入力画面へ進みます。また、 入力が終了すると「訂正・内容確認」ボタンに表示が変わりますので、訂正・内容確認を行う 場合は、「訂正・内容確認」ボタンをクリックしてください。
- ※5 表示されている金額の説明を確認したい場合は、「(2)」をクリックすると、表示されている 金額の計算式等が確認できます。
- ※6 作成途中に給与所得又は年金所得以外の所得があることに気付いた場合や、適用を受ける控 除で入力できない控除がある場合は、「こちら」をクリックすると、入力するための案内画面(「入 力できない所得や控除等がある場合」画面)へ進みます。

 なお、「こちら」の表示は、①「収入・所得金額の入力」画面、②「所得控除の入力」画面、 ③「税額控除等の入力」画面の3画面に表示されています。

※7 その画面での入力を終えたときは、「入力終了(次へ) >」ボタンをクリックすると、その画 面の入力内容を反映し、次の画面へ進みます。

 もとの画面へ戻るときは、「<戻る」ボタンをクリックすると、その画面での入力を反映せず、 もとの画面に戻ります。

※8 作成を中断する場合は、「入力データの一時保存(作成を中断する場合)」ボタンをクリック すると、現在までの入力内容を一時保存でき、一時保存したデータを読み込んで作成を再開す ることができます。

 なお、「入力データの一時保存(作成を中断する場合)」ボタンは、「収入・所得金額の入力」 画面、「所得控除の入力」画面、「税額控除等の入力」等の画面に表示されています。

# 、<br>「給与・年金の方」からの確定申告書作成編

#### 3 作成前の確認

#### 3.1 「申告書の作成をはじめる前に」画面

画面に表示された「事前にご用意いただくもの」、「注意事項」を確認の上、「次へ>」ボ タンをクリックします。

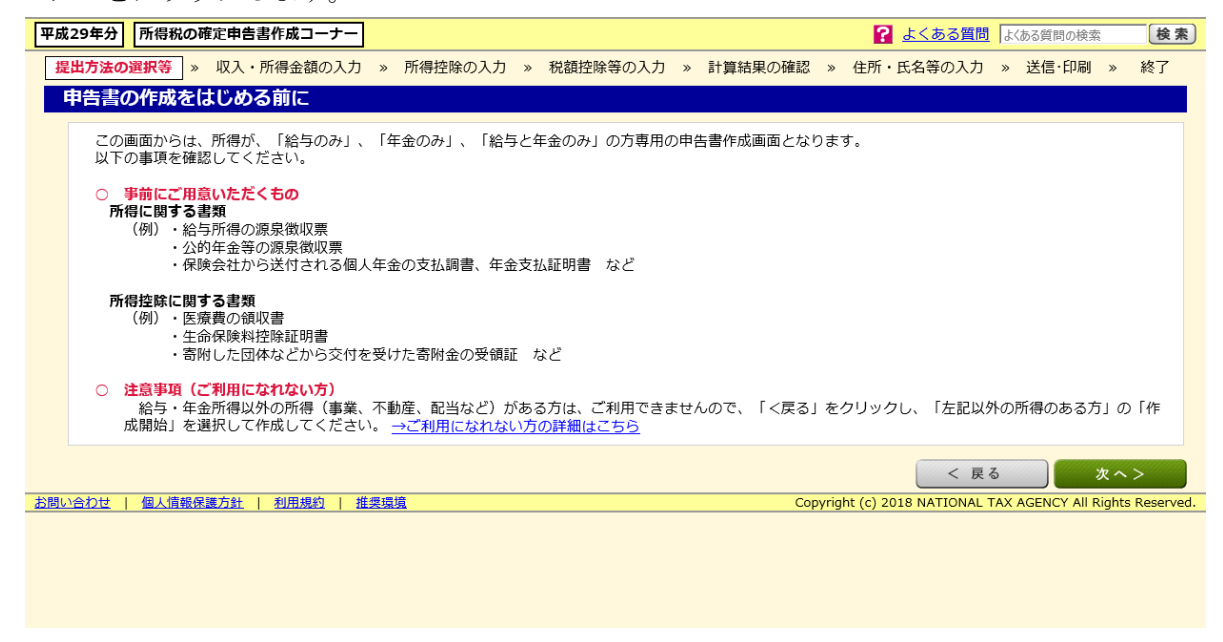

#### 3.2 「提出方法の選択等」画面

作成する確定申告書の提出方法の選択及び申告される方の生年月日を入力します。 なお、あらかじめ選択された提出方法が選択されていますので、変更する場合は選択し 直してください(以下の画面では、「e-Tax により税務署へ提出」が選択されています。)。 選択及び入力が終了したら、「入力終了(次へ) >」ボタンをクリックします。

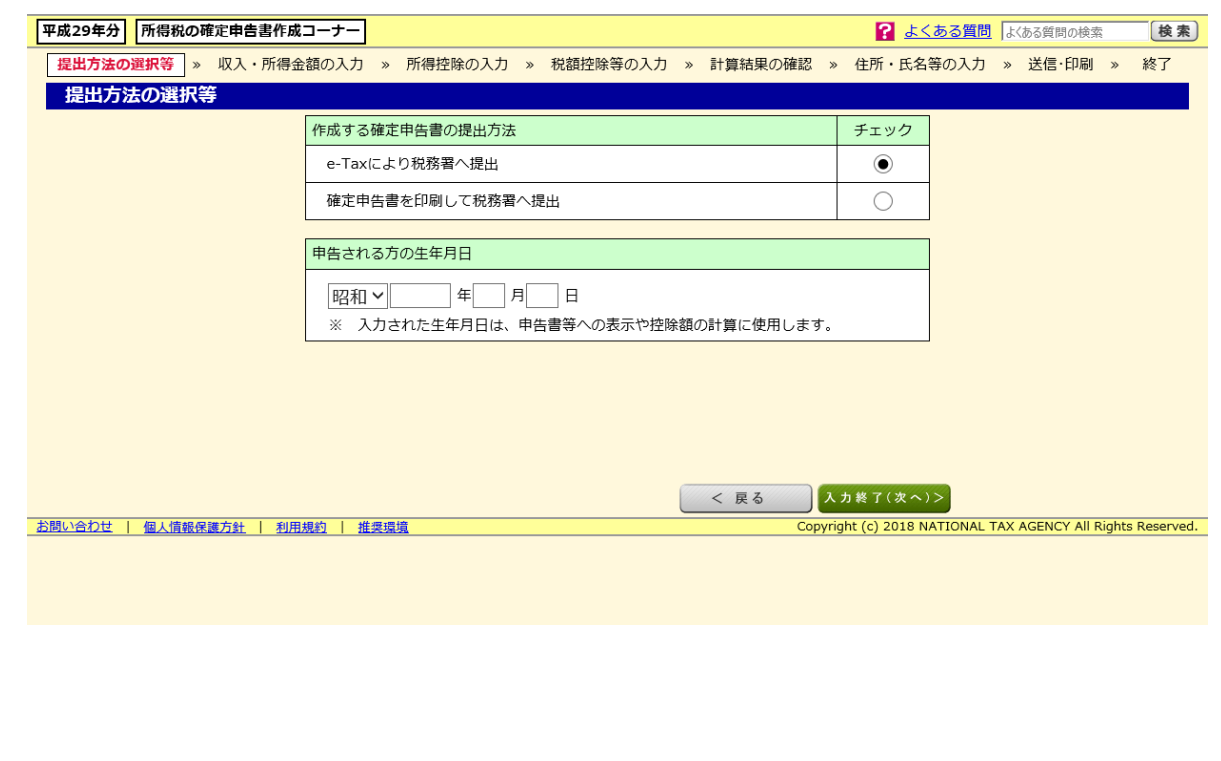

## 、<br>「給与・年金の方」からの確定申告書作成編

#### 3.3 「所得の種類選択」画面

I

I

I

平成 29 年分の所得の種類について、該当する項目を選択します。

なお、選択した項目によって次に表示される画面が異なりますので、「給与のみ」を選択 された方は、「3.4 「給与所得の内容等選択」画面」へ、「年金のみ」を選択された方は7 ページの「3.6 「年金所得の内容等選択」画面」へ、「給与と年金の両方」を選択された 方は、8ページの「4.1 「収入・所得金額の入力」画面」へ進みます。

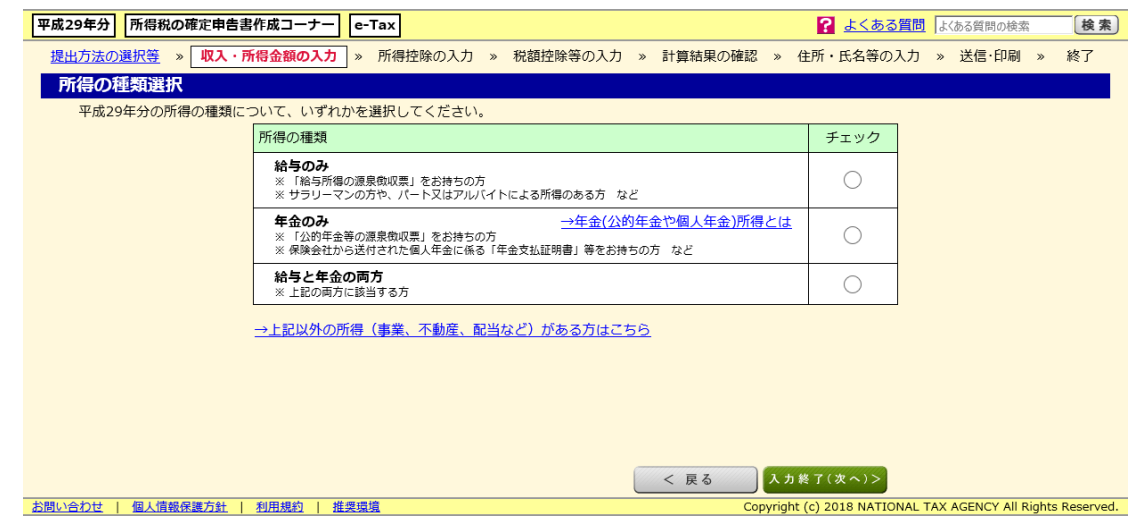

 ※ 給与・年金以外の所得(事業、不動産、配当など)がある方は、「給与・年金の方」から申告 書等の作成はできませんので、「→上記以外の所得(事業、不動産、配当など)がある方はこち ら」をクリックし、申告書等の作成を行ってください。

#### 3.4 「給与所得の内容等選択」画面

給与所得の内容について、該当する項目を選択します。

なお、選択した項目によって次に表示される画面が異なりますので、「給与の支払者(勤 務先)は1か所のみである」を選択し、「年末調整済みである」を選択された方は、6ペー ジの「3.5 「適用を受ける控除の選択」画面」へ、それ以外の方は、8ページの「4.1 「収 入・所得金額の入力」画面」へ進みます。

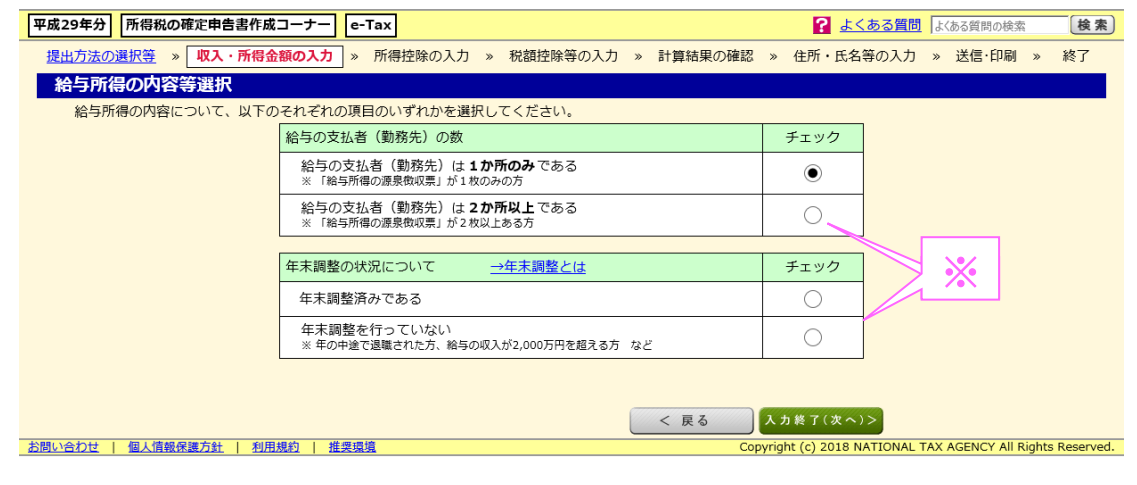

※ 「給与の支払者(勤務先)は2か所以上である」を選択した場合は、「2.年末調整の状況につ いて」の選択は不要ですので、「入力終了(次へ) >」ボタンをクリックします。

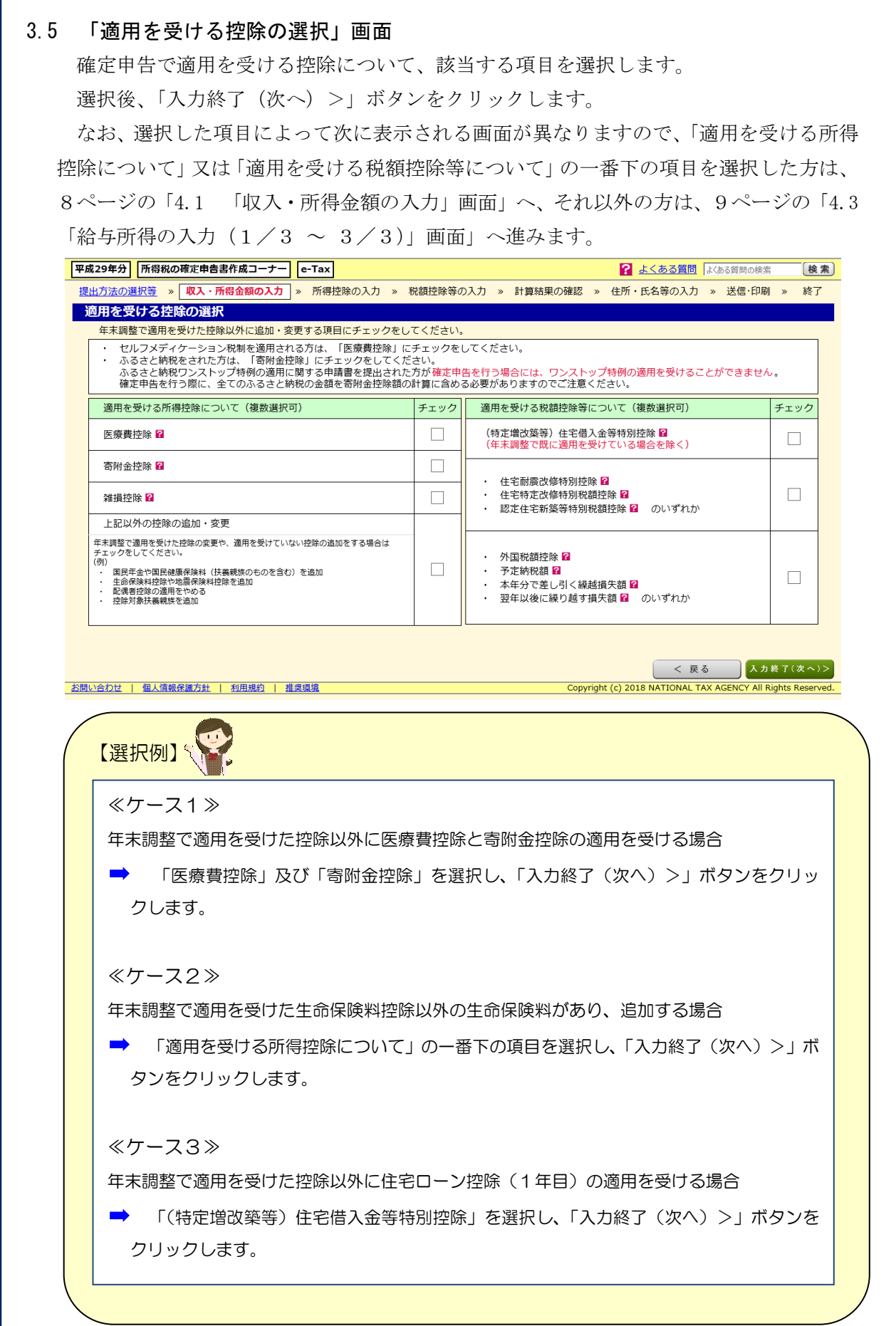

## 3.6 「年金所得の内容等選択」画面

年金所得の内容について、該当する項目を選択します。

なお、選択した項目によって次に表示される画面が異なりますので、「公的年金のみ」又 は「個人年金(公的年金等以外の年金)のみ」を選択された方は、10 ページの「4.4 「公 的年金等の入力」画面」又は 10 ページの「4.5 「個人年金の入力」画面」へ、「公的年金 と個人年金の両方」を選択された方は、8 ページの「4.1 「収入・所得金額の入力」画面」 へ進みます。

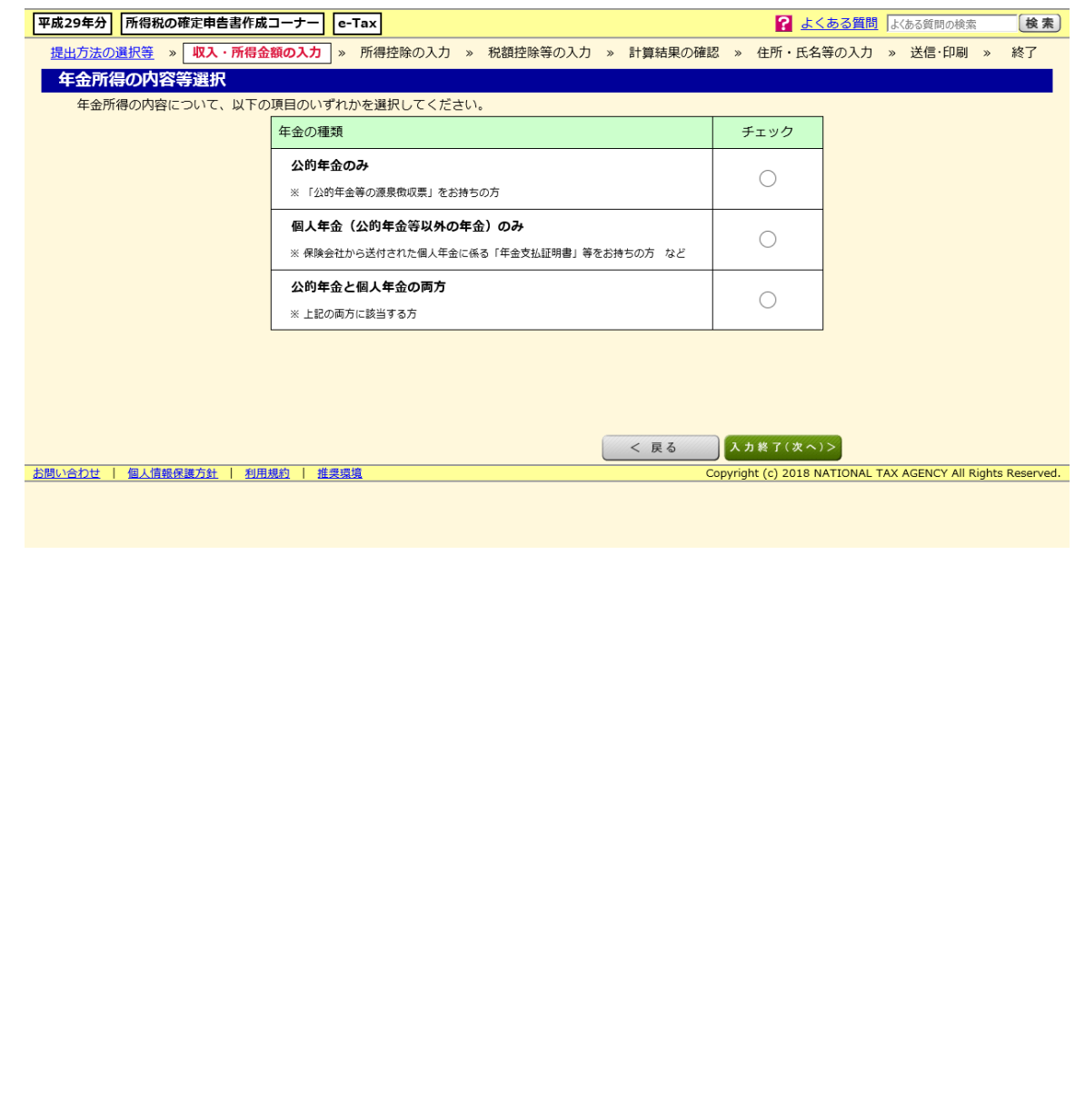

#### 4 収入・所得金額の入力

#### 4.1 「収入・所得金額の入力」画面

所得の種類の「入力する」ボタンをクリックし、収入・所得金額の入力をします。 それぞれの収入・所得金額の入力が終わると「収入・所得金額の入力」画面に戻ります ので、「入力終了(次へ)>」ボタンをクリックし、11 ページの「5.1 「所得控除の入力」 画面(その1)」へ進みます。

給与所得の「入力する」ボタンをクリックする場合は、9ページの「4.2 「給与所得の 入力(1/4 ~ 4/4)」画面」へ、公的年金所得の「入力する」ボタンをクリックする 場合は、10 ページの「4.4 「公的年金等の入力」画面」へ、個人年金所得の「入力する」 ボタンをクリックする場合は、10 ページの「4.5 「個人年金の入力」画面」へ進みます。

なお、「3.3 「所得の種類選択」画面」で選択した内容に応じて表示される画面が異な ります。(以下は、「所得の種類選択」画面で、「給与と年金の両方」を選択した場合に表示 される画面です。)

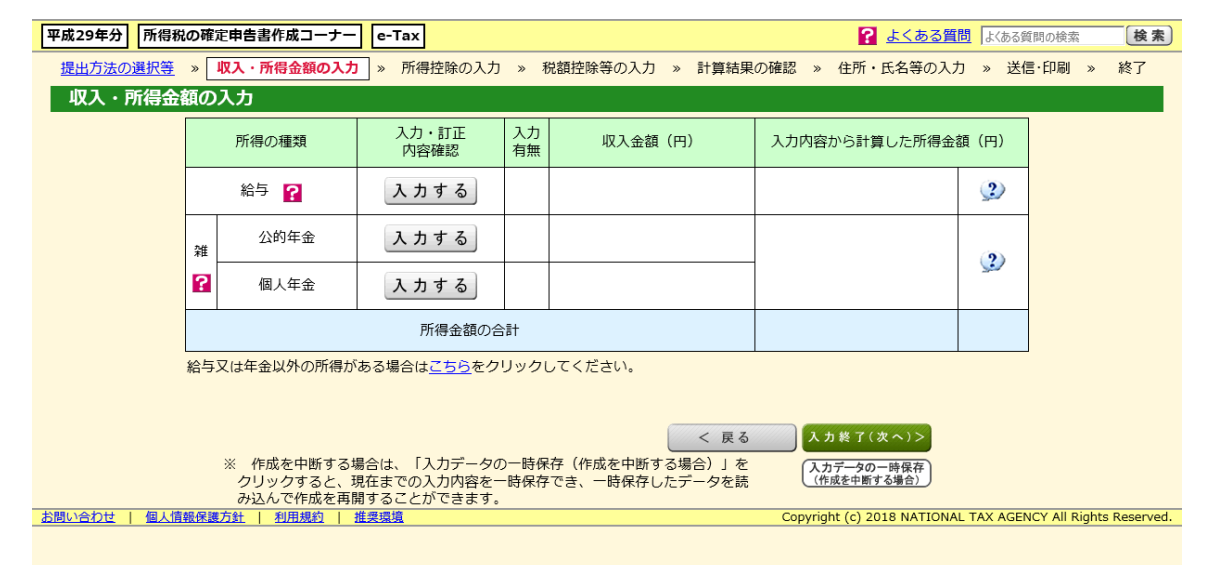

 ※ 給与・年金以外の所得(事業、不動産、配当など)がある方は、「給与・年金の方」から申告書等の 作成はできませんので、画面中央の「こちら」をクリックし、申告書等の作成を行ってください。

### 4.2 「給与所得の入力(1/4 ~ 4/4)」画面

お持ちの給与所得の源泉徴収票の内容を1件ずつ入力します。「給与所得の入力」画面は、 4画面構成となりますので、各画面で入力が終わりましたら、それぞれ「入力終了(次へ) >」ボタンをクリックします。

「給与所得の入力(4/4)」画面での入力終了後、次の「給与所得の入力内容確認」画 面で入力した内容を確認し、「次へ>」ボタンをクリックすると、「収入・所得金額の入力」 画面へ戻ります。

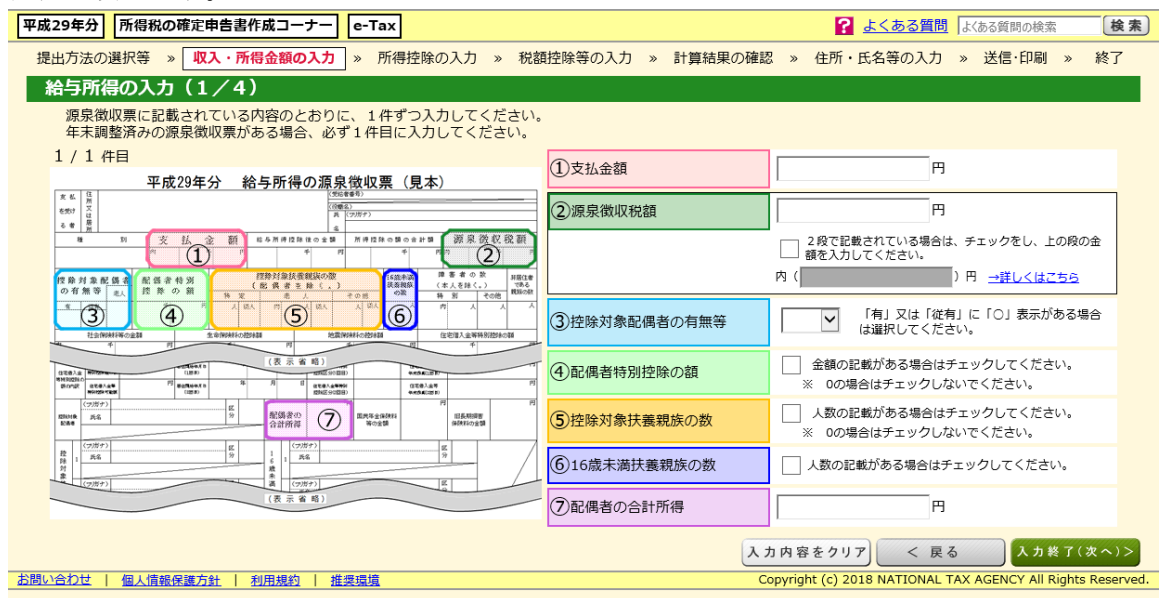

### 4.3 「給与所得の入力(1/3 ~ 3/3)」画面

(こちらの画面は、「3.5 「適用を受ける控除の選択」画面」で一番下の項目を選択していない場合にのみ表示されます。) お持ちの給与所得の源泉徴収票の内容を1件ずつ入力します。「給与所得の入力」画面は、 3画面構成となりますので、各画面で入力が終わりましたら、それぞれ「入力終了(次へ) >」ボタンをクリックします。

「給与所得の入力(3/3)」画面での入力終了後、次の「給与所得の入力内容確認」画 面で入力した内容を確認し、「次へ>」ボタンをクリックすると、「収入・所得金額の入力」 画面へ戻ります。

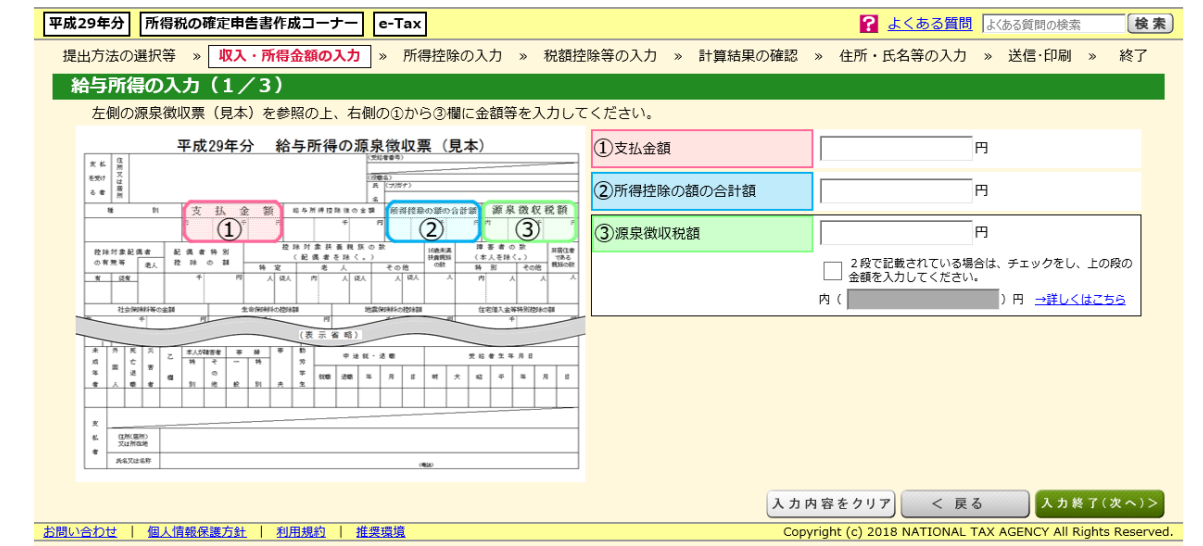

### 4.4 「公的年金等の入力」画面

お持ちの公的年金等の源泉徴収票の内容を1件ずつ入力します。

入力終了後、「入力終了(次へ) >」ボタンをクリックし、次の「公的年金等の入力内容 確認」画面で入力した内容を確認し、「次へ>」ボタンをクリックすると、「収入・所得金 額の入力」画面へ戻ります。

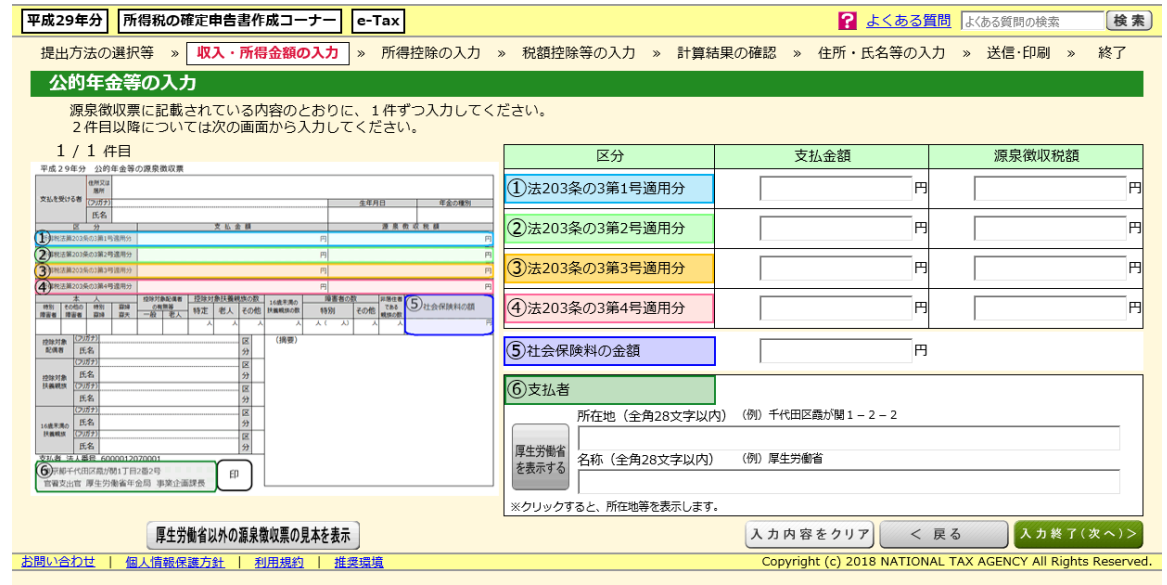

### 4.5 「個人年金の入力」画面

お持ちの個人年金に係る「年金支払証明書」等の内容を1件ずつ入力します。

入力終了後、「入力終了(次へ) >」ボタンをクリックし、次の「個人年金の入力内容確 認」画面で入力した内容を確認し、「次へ>」ボタンをクリックすると、「収入・所得金額 の入力」画面へ戻ります。

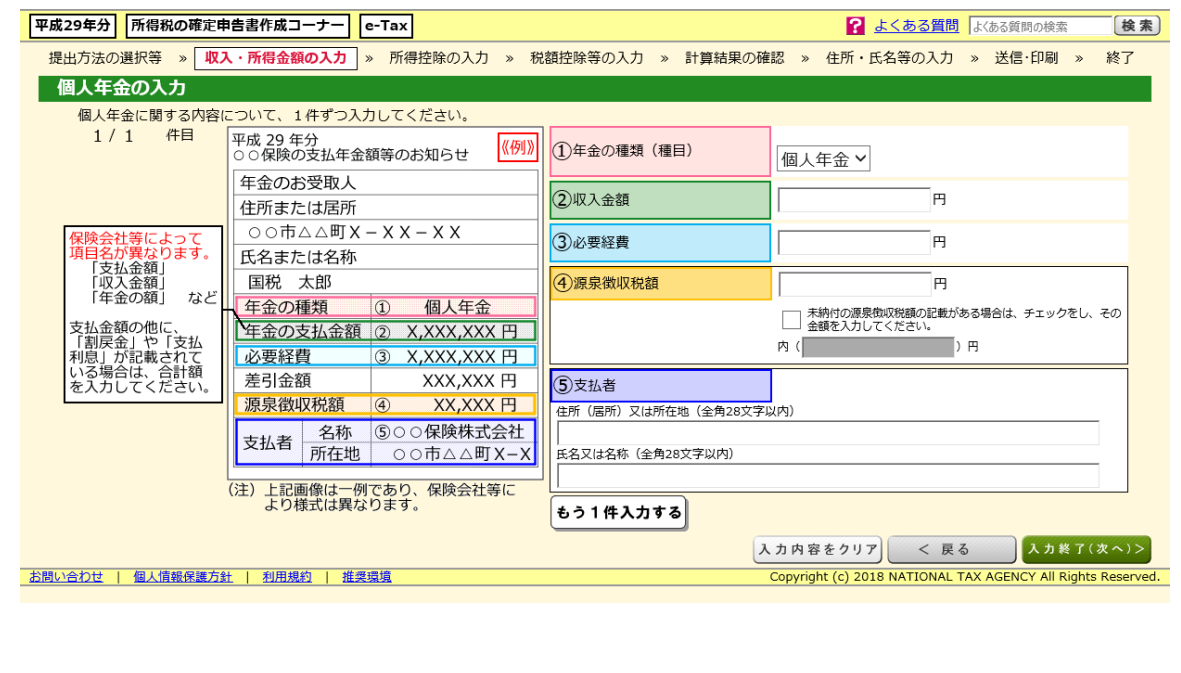

- 5 所得控除の入力
- 5.1 「所得控除の入力」画面(その1)

適用を受ける所得控除の「入力する」ボタンをクリックし、所得控除の内容を入力しま す。

適用を受ける全ての所得控除の入力が終了したら、「入力終了(次へ) >」ボタンをクリ ックし、12 ページの「6.1 「税額控除等の入力」画面(その1)」へ進みます。

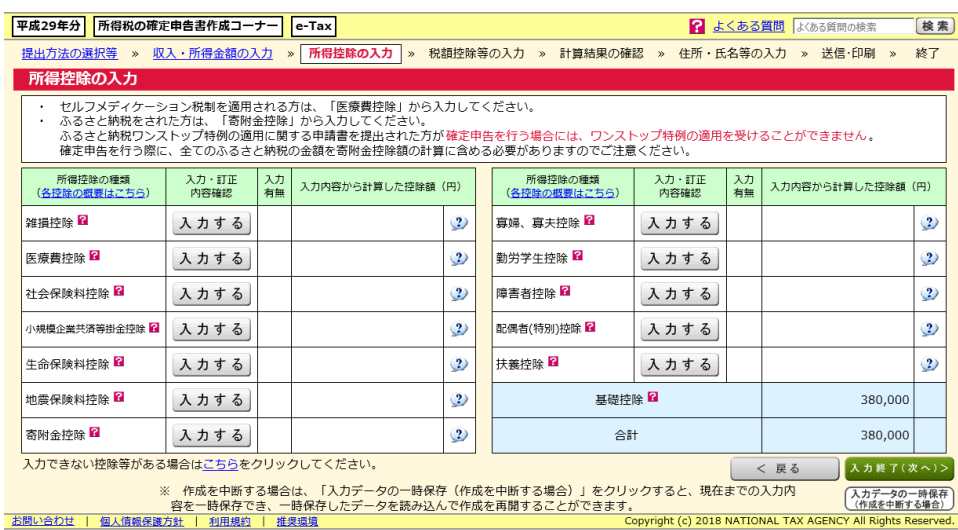

 各控除の入力方法については、「医療費控除の入力編」などをご覧ください。 (注)一部「入力方法選択」画面において、「左記以外の所得のある方」を選択した場合の説明となっております。

#### 5.2 「所得控除の入力」画面(その2)

(こちらの画面は、「3.5 「適用を受ける控除の選択」画面」で一番下の項目を選択していない場合の表示例です。) 「適用を受ける控除の選択」画面で選択した所得控除の「入力する」ボタンをクリック し、所得控除の内容を入力します。

適用を受ける全ての所得控除の入力が終了したら、「入力終了(次へ) >」ボタンをクリ ックし、12 ページの「6.2 「税額控除等の入力」画面(その2)」へ進みます。

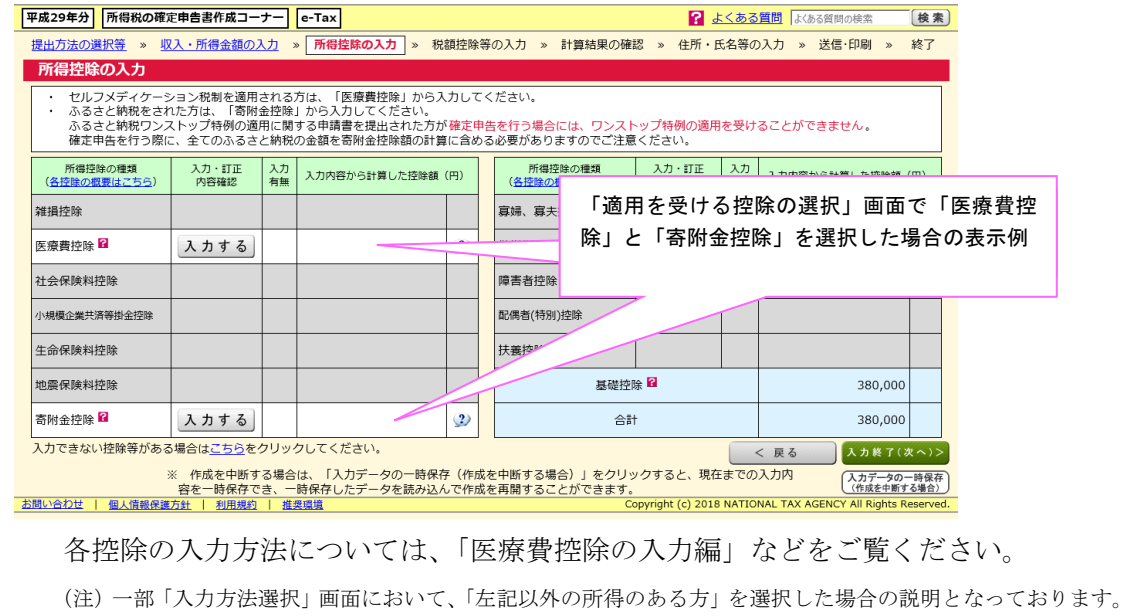

#### 6 税額控除等の入力

#### 6.1 「税額控除等の入力」画面(その1)

適用を受ける税額控除等の「入力する」ボタンをクリックし、税額控除等の内容を入力 します。

適用を受ける全ての税額控除等の入力が終了したら、「入力終了(次へ) >」ボタンをク リックし、13 ページの「7.1 「計算結果の確認」画面(その1)」へ進みます。

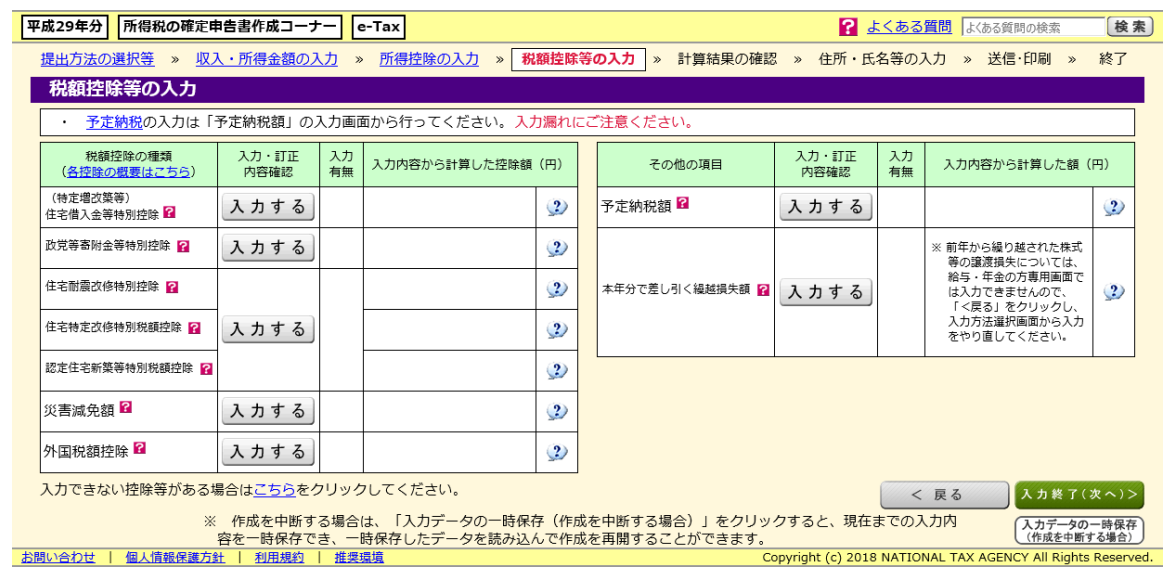

各控除の入力方法については、「住宅借入金等特別控除の入力編」などをご覧ください。

#### 6.2 「税額控除等の入力」画面(その2)

(こちらの画面は、「3.5 「適用を受ける控除の選択」画面」で一番下の項目を選択していない場合の表示例です。) 「適用を受ける控除の選択」画面で選択した税額控除等の「入力する」ボタンをクリッ クし、税額控除等の内容を入力します。

適用を受ける全ての税額控除等の入力が終了したら、「入力終了(次へ) >」ボタンをク リックし、13 ページの「7.1 「計算結果の確認」画面(その1)」へ進みます。

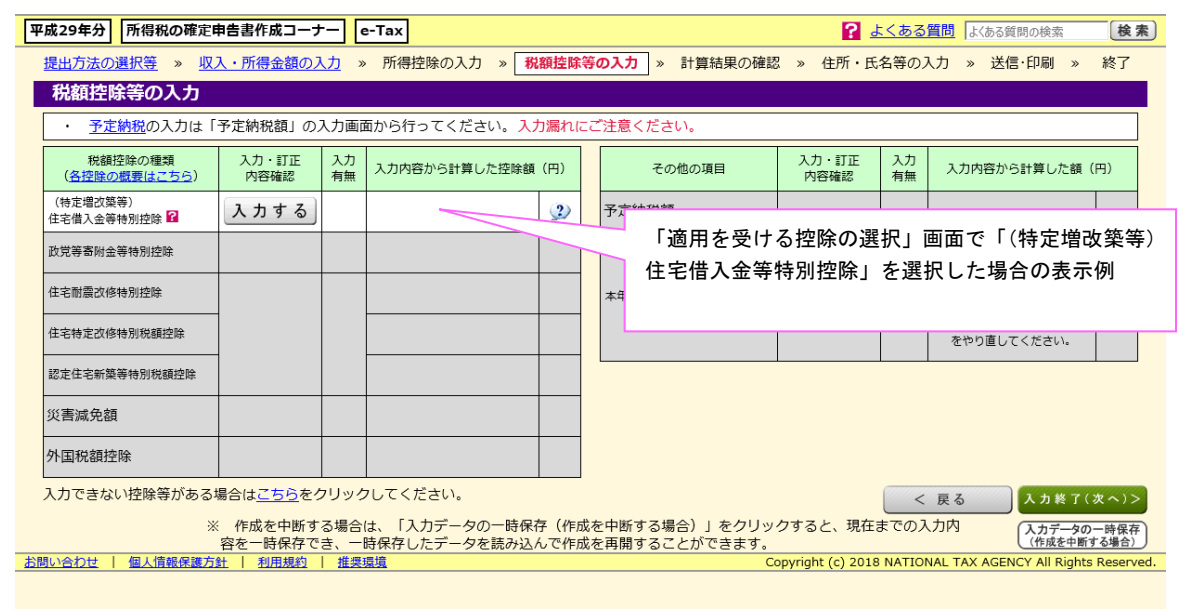

# 、<br>「給与·年金の方」からの確定申告書作成編

- 7 計算結果の確認
- 7.1 「計算結果の確認」画面(その1)

入力した内容に基づいて計算された税額等の確認を行います。

確認が終了したら、「次へ>」ボタンをクリックし、14 ページの「8.1 「住民税等に関 する事項の入力」画面」へ進みます。

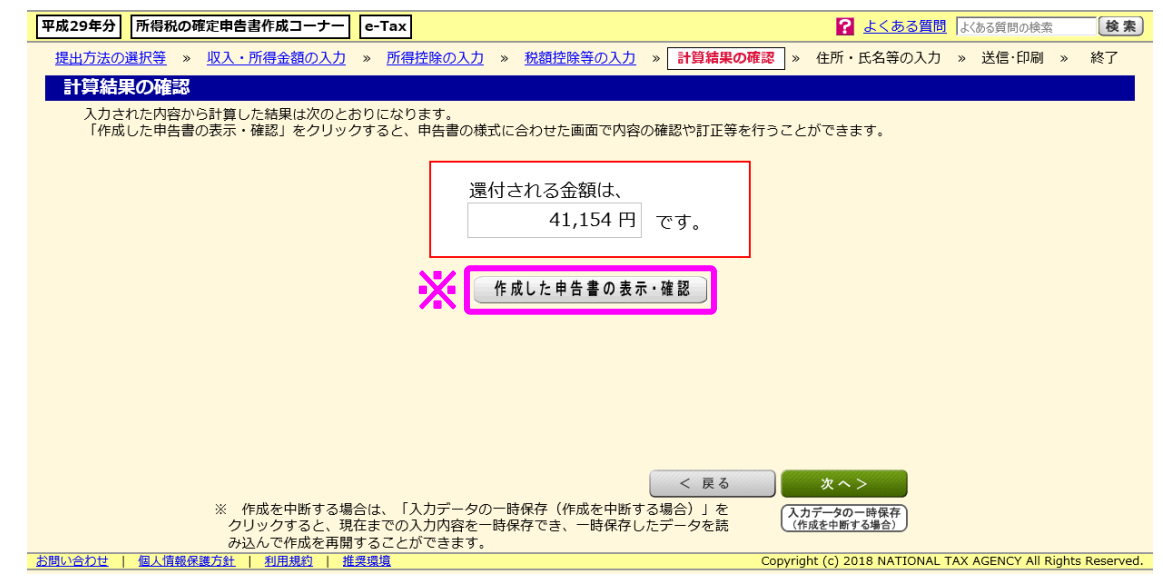

 ※ 「作成した申告書の表示・確認」ボタンをクリックすると、申告書の様式に合わせ た画面(7.2 参照)で内容の確認や訂正等を行うことができます。

### 7.2 「計算結果の確認」画面(その2)

「計算結果の確認」画面で「作成した申告書の表示・確認」ボタンをクリックした場合 は、以下の画面が表示されます。

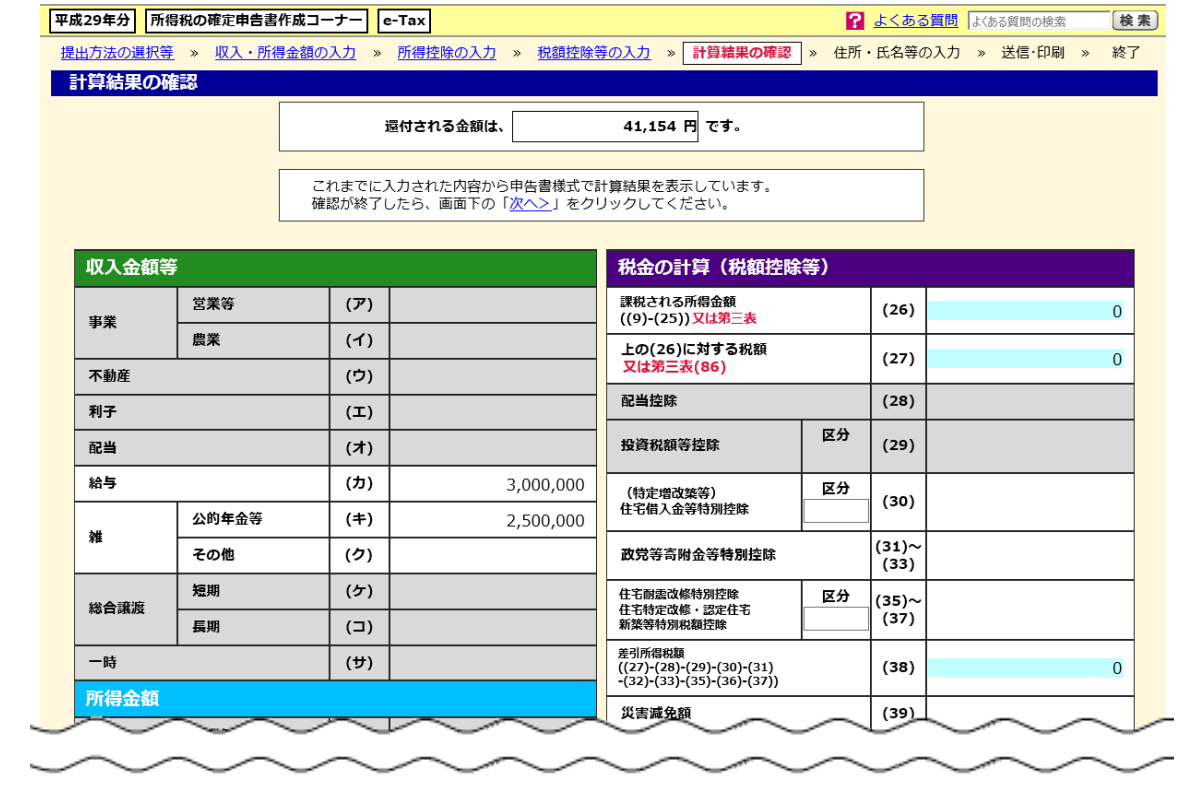

### 8 住所・氏名等の入力

8.1 「住民税等に関する事項の入力」画面

住民税等に関する事項について、入力を行います。

該当する全ての項目について、入力が終了したら「入力終了(次へ) >」ボタンをクリ ックし、「8.2 「住所・氏名等入力(1/3)」画面」へ進みます。

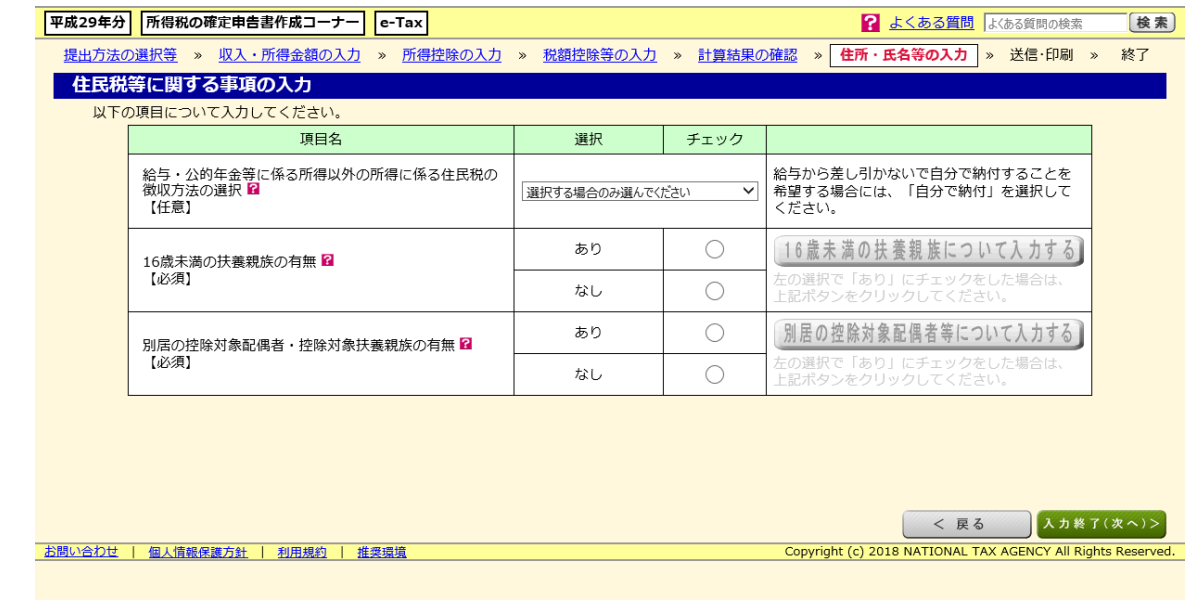

## 8.2 「住所・氏名等入力 (1/3)」画面

住所・氏名等について、入力を行います。

該当する全ての項目について、入力が終了したら「入力終了(次へ) >」ボタンをクリ ックし、15 ページの「8.3 「住所・氏名等入力(2/3)」画面」へ進みます。

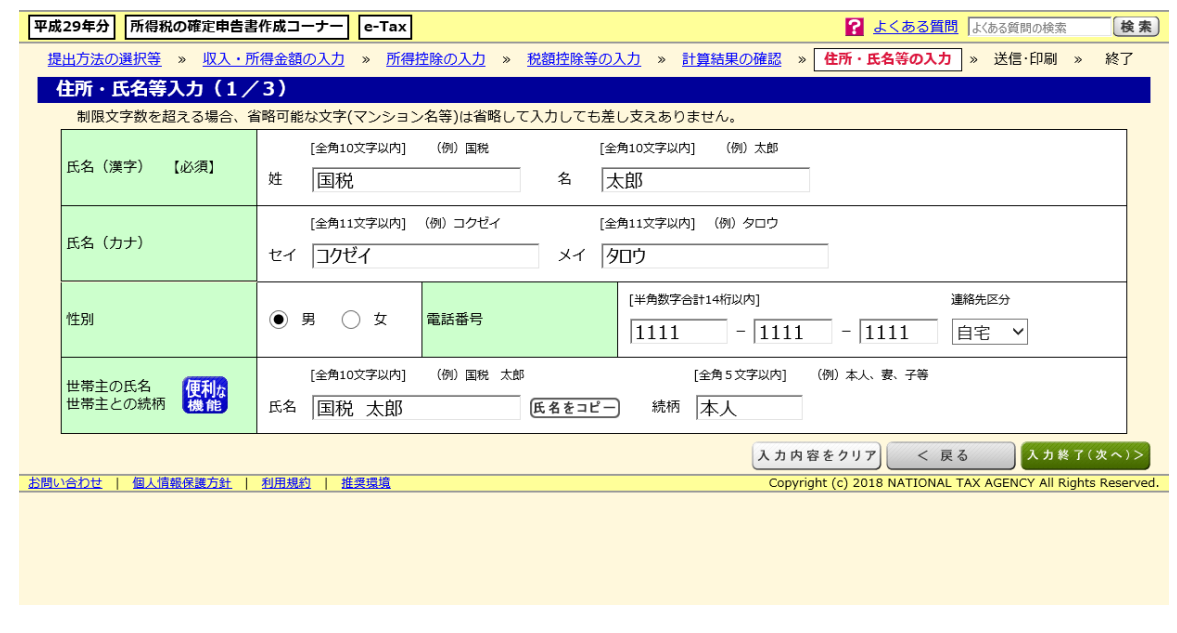

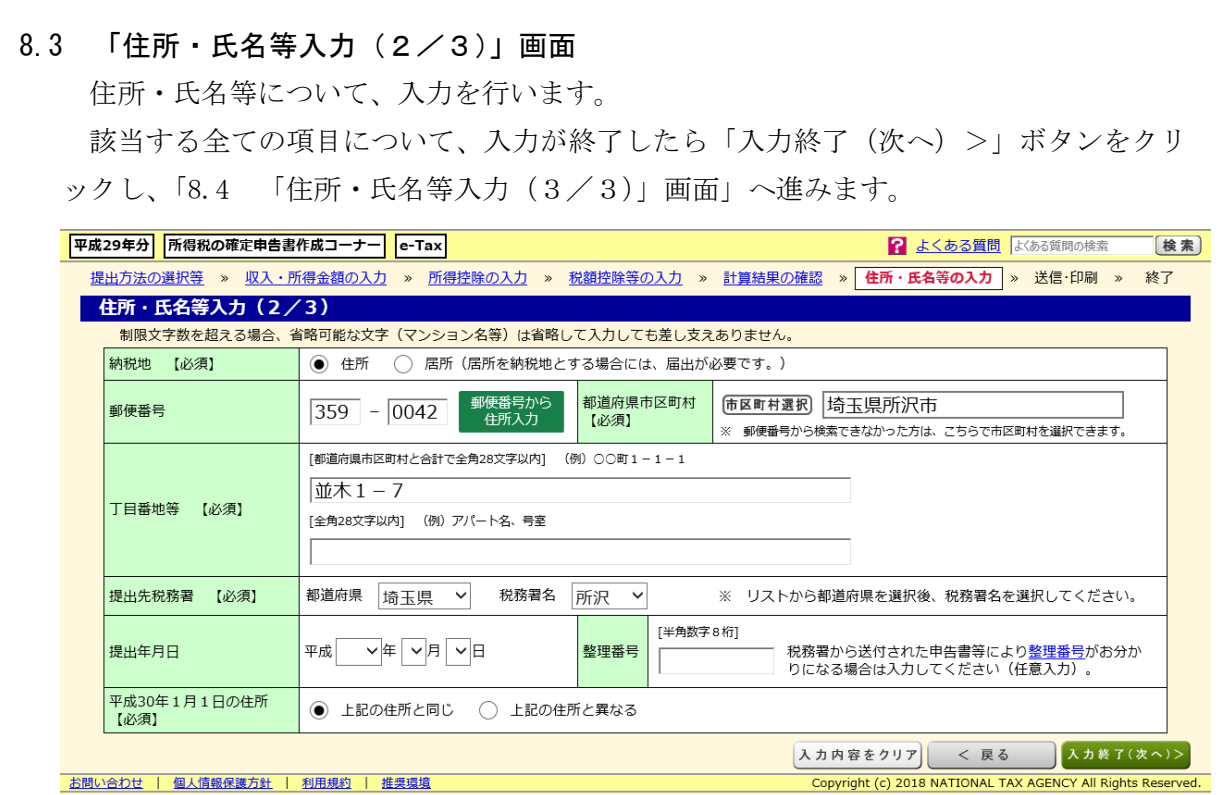

### 8.4 「住所・氏名等入力(3/3)」画面

住所・氏名等について、入力を行います。

該当する全ての項目について、入力が終了したら「入力終了(次へ) >」ボタンをクリ ックし、16 ページの「8.5 「マイナンバーの入力」画面」へ進みます。

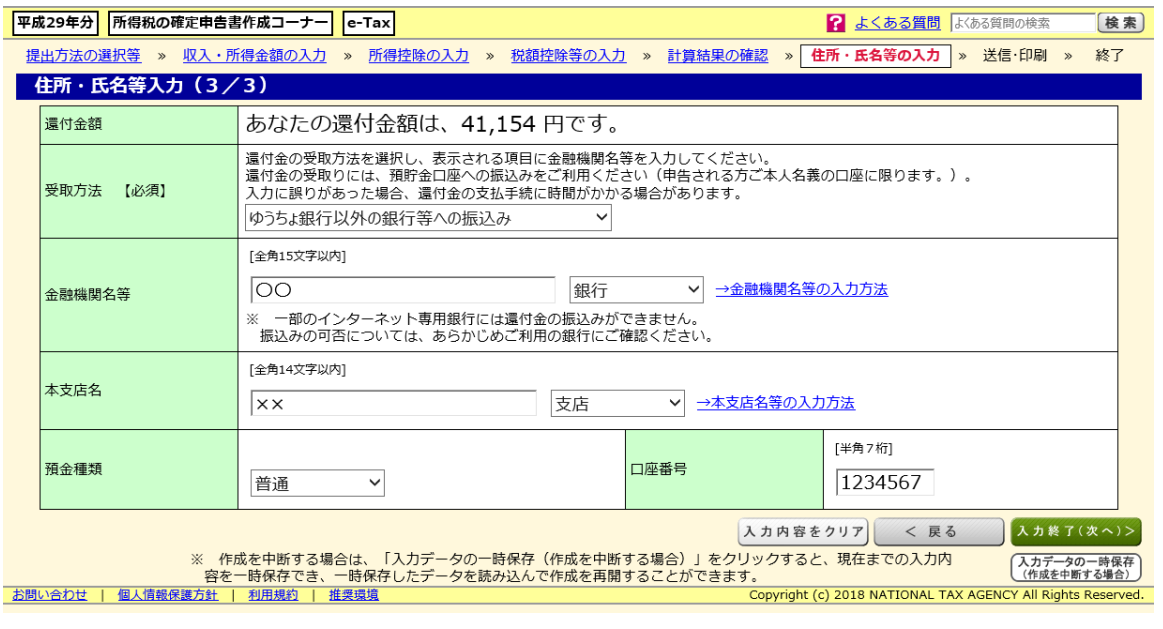

### 8.5 「マイナンバーの入力」画面

表示されている方のマイナンバーを入力し、入力が終了したら「入力終了(次へ) >」 ボタンをクリックします。

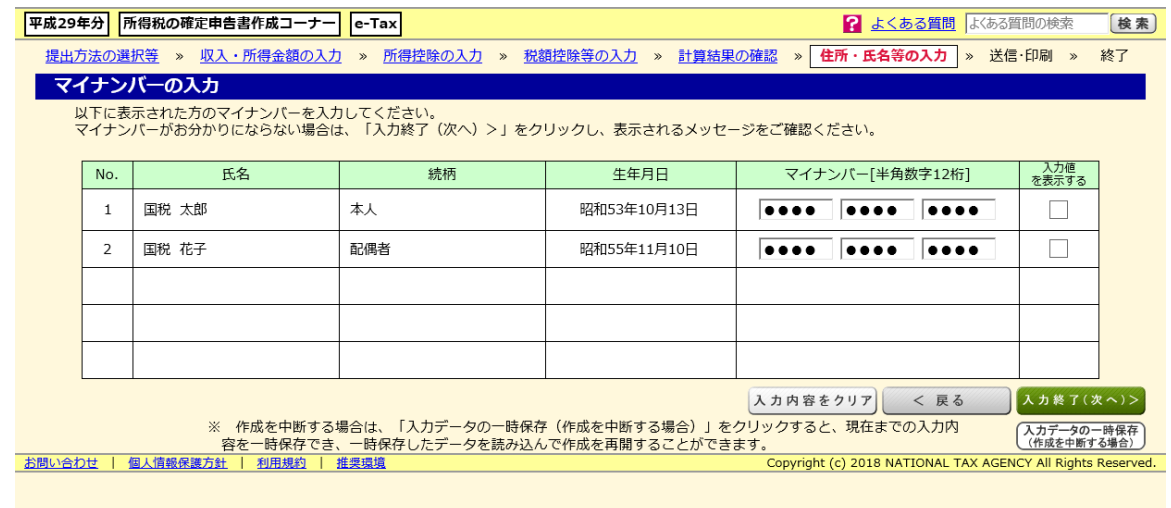

選択した提出方法によって、次に表示される画面が異なります。

「e-Tax により税務署へ提出」を選択された場合は、17 ページの「9.1 「送信準備(送 信前の申告内容確認)」画面」へ、「確定申告書を印刷して税務署へ提出」を選択された場 合は、21 ページの「9.9 「申告書等印刷」画面」へ進みます。

- 9 送信・印刷
- 9.1 「送信準備(送信前の申告内容確認)」画面

「e-Tax により税務署へ提出」を選択された場合、電子申告等データの送信前に、入力 した内容に基づいて作成した申告書等のイメージを確認することができます。

※ 送信後にも送信した申告書等のイメージを確認することができます。

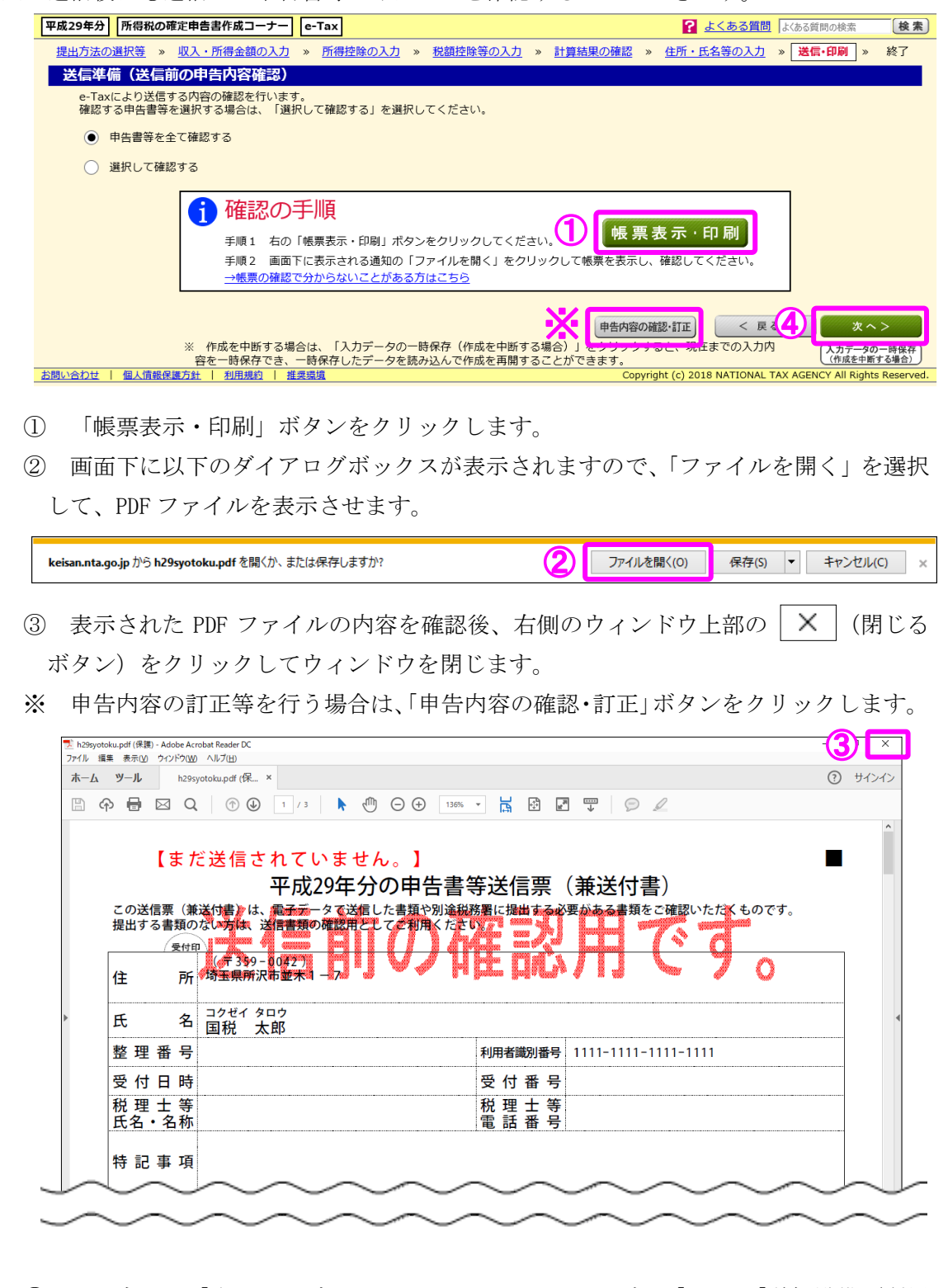

④ 画面右下の「次へ>」ボタンをクリックし、18 ページの「9.2 「送信準備(利用 者識別番号等の入力)」画面」へ進みます。

# 、<br>「給与・年金の方」からの確定申告書作成≇

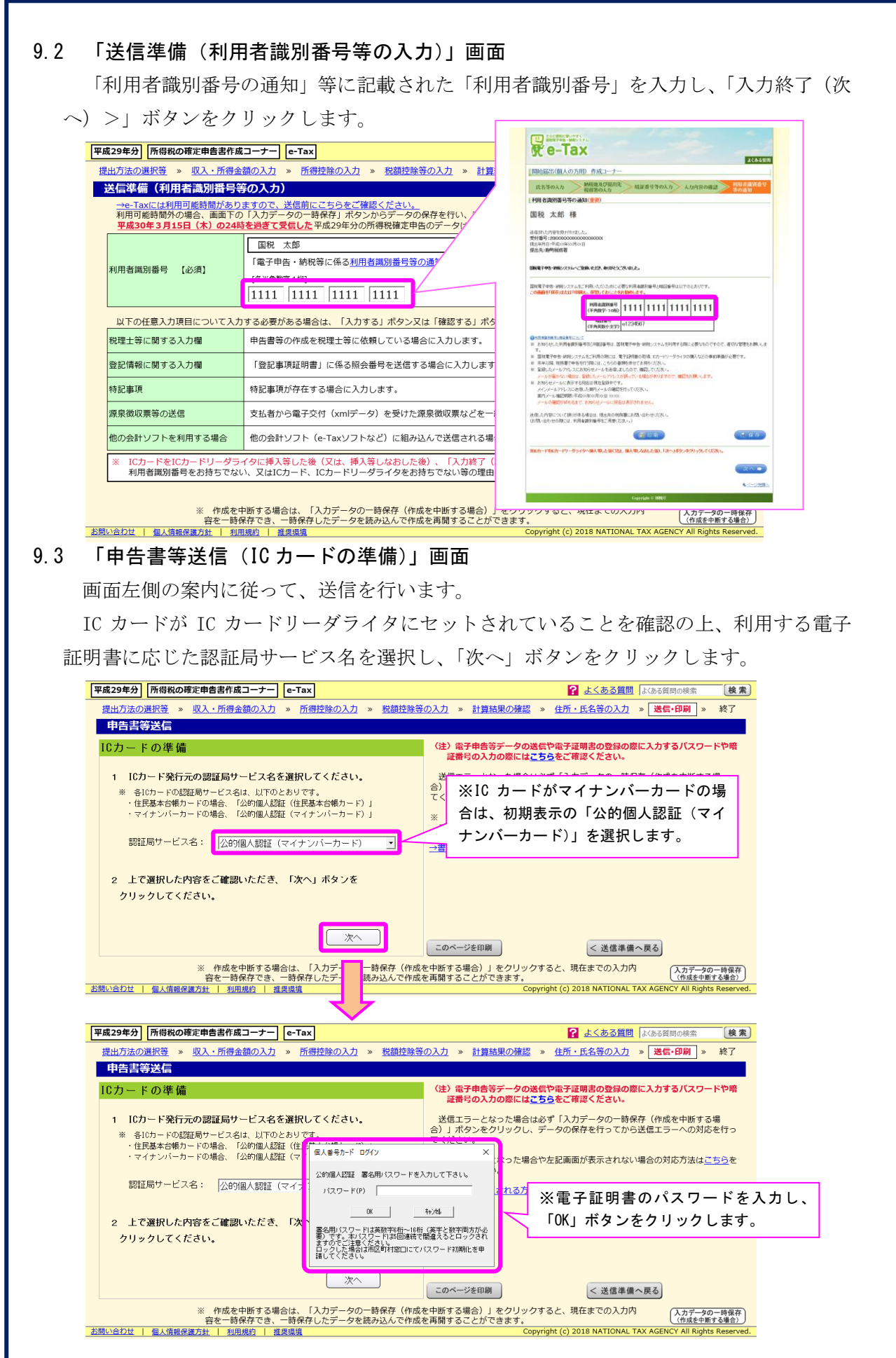

#### 9.4 「申告書等送信(電子証明書の内容確認)」画面

画面左側に電子証明書の内容確認画面が表示されますので、確認後、「次へ」ボタンをク

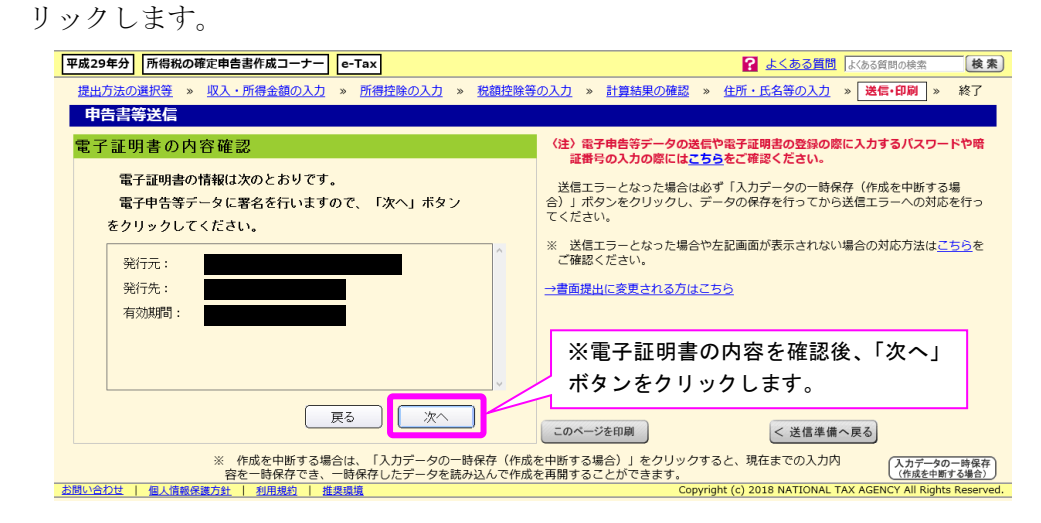

### 9.5 「申告書等送信(電子申告等データの送信)」画面

画面左側の利用者識別番号欄に表示されている利用者識別番号を確認の上、暗証番号欄 に利用者識別番号の暗証番号を入力し、「送信」ボタンをクリックします。

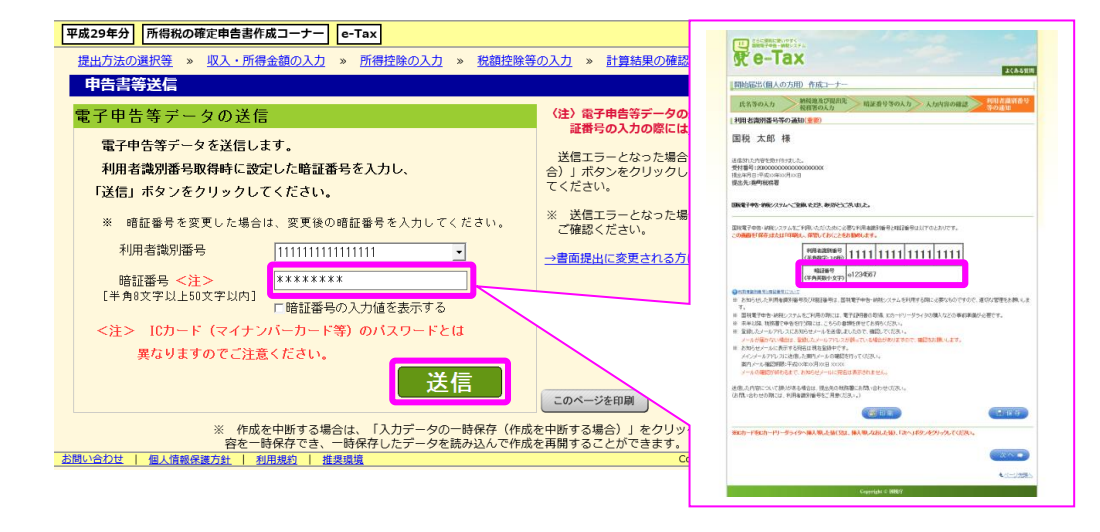

### 9.6 「申告書等送信(即時通知)」画面

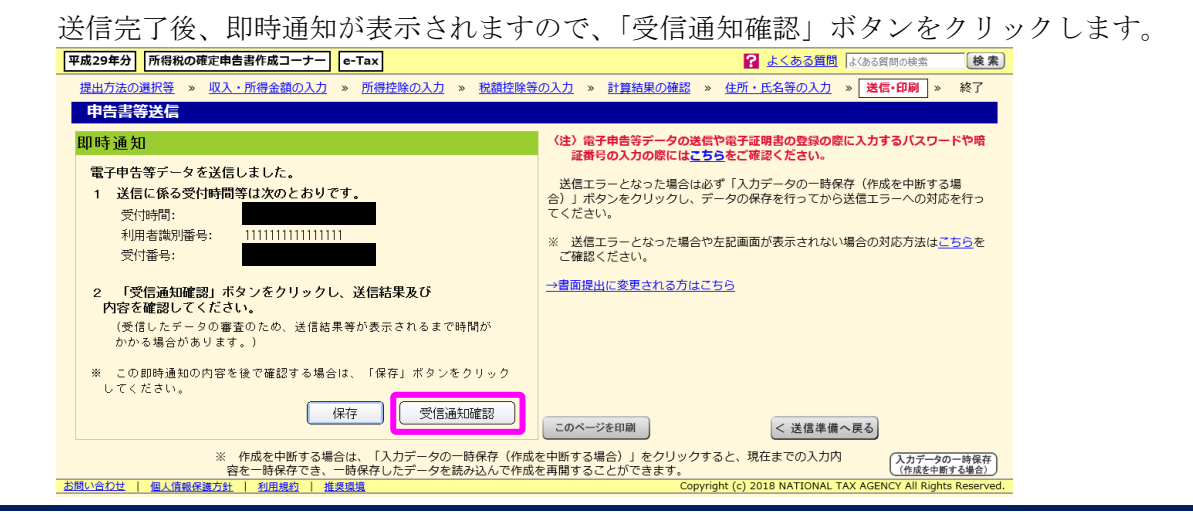

# 、<br>「給与・年金の方」からの確定申告書作成編

### 9.7 「申告書等送信(受信通知)」画面

「電子申告等データを受信しました。」と記載があることを確認してください。 また、下部には提出先税務署や申告した方の氏名等が表示されていますので、ご確認く ださい。

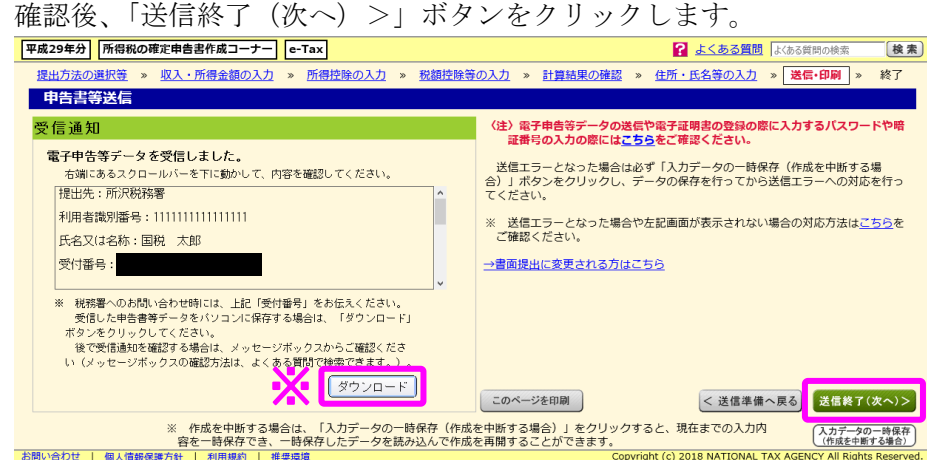

※ 「ダウンロード」ボタンをクリックして保存したデータ (拡張子「.xtx」)は、確定 申告書等作成コーナートップ画面の「送信した申告書等の表示」から内容を確認する ことができます。

#### 9.8 「送信票兼送付書等印刷」画面

送信した内容を確認するため、「帳票表示・印刷」ボタンをクリックの上、内容を確認し ます。(表示・印刷方法は、17 ページの「9.1 「送信準備(送信前の申告内容確認)」画 面」をご参照ください。)

確認後、「次へ>」ボタンをクリックし、22 ページの「10.1 「申告書を送信した後の 作業について」画面」へ進みます。

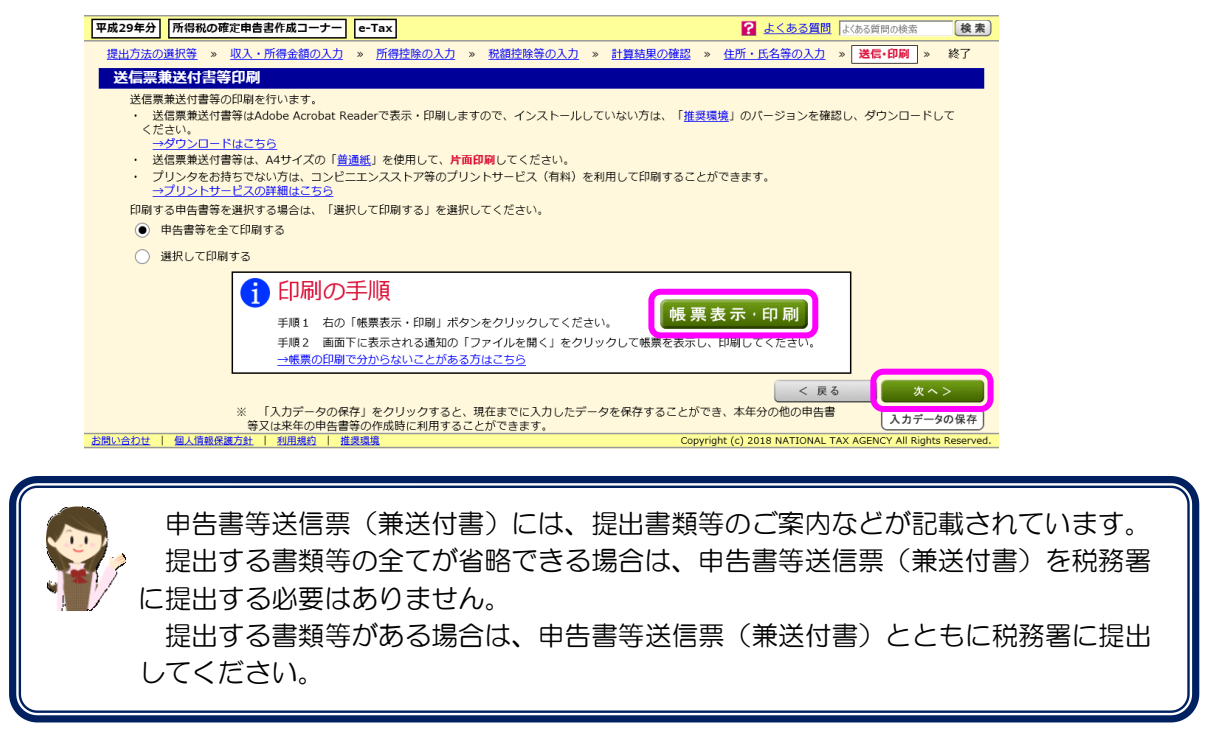

### 9.9 「申告書等印刷」画面

#### 「確定申告書を印刷して税務署へ提出」を選択された場合、印刷する内容を確認の上、

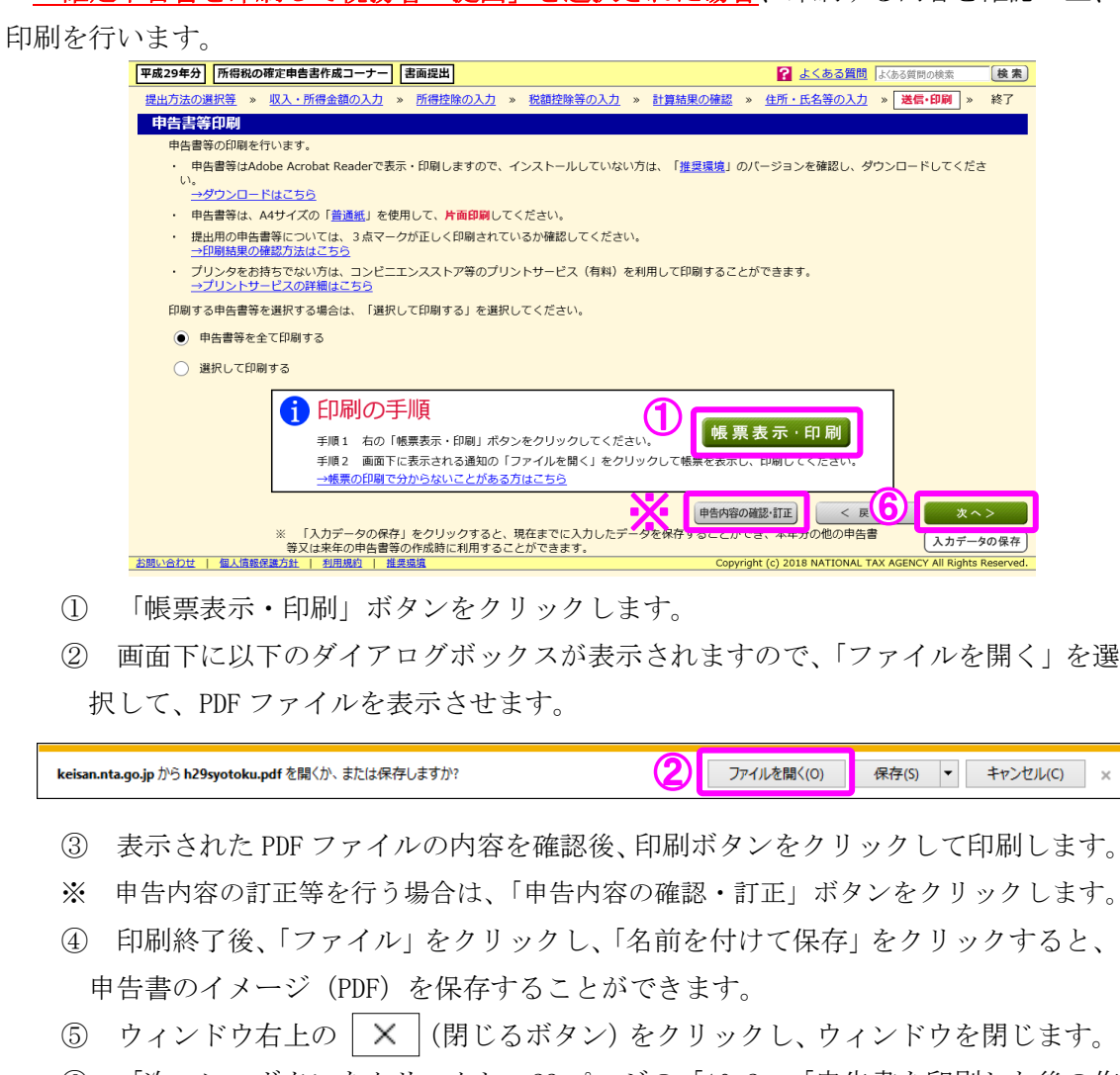

⑥ 「次へ>」ボタンをクリックし、23 ページの「10.2 「申告書を印刷した後の作 業について」画面」へ進みます。

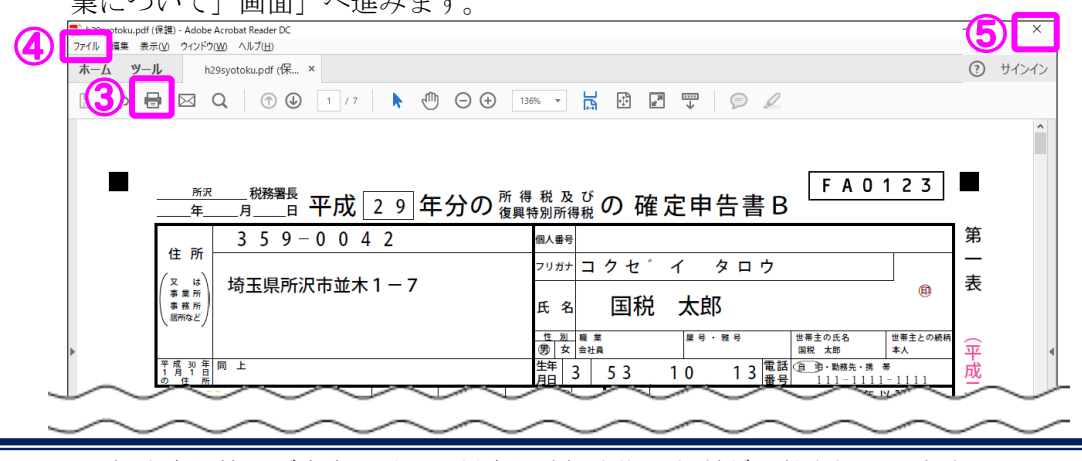

提出書類等のご案内には、添付書類や提出期限などが記載されています。 また、「住所・氏名等入力」画面で申告書等を提出する税務署名を入力した場合は、 提出書類等のご案内の右下に提出先税務署の所在地等を印刷していますので、申告書 等を送付される場合は、点線部分で切り離し、封筒に貼るなどしてご利用いただけま す。

10 終了

10.1 「申告書を送信した後の作業について」画面(「e-Tax により税務署へ提出」を選択 された場合)

申告書を送信した後の作業について表示されますので、内容を確認します。

- ① 「入力データを保存する」ボタンをクリックすると、今回作成したデータを保存 することができ、本年分の他の申告書等又は来年の申告書等の作成時に利用するこ とができます。
- ② 「メッセージボックスを確認する」をクリックすると、e-Tax で送信したデータ が正常に受信されているか確認することができます。
- ③ リンク先をクリックし、納税地・氏名等の記載方法を確認し、押印や必要に応じ て手書きで記入してください。
- ④ 書類名をクリックすると、添付すべき書類の見本を確認することができます。
- ⑤ 確定申告書等作成コーナーについてのアンケートを実施しておりますので、ぜひ ご協力ください。
- ⑥ 「終了する」ボタンをクリックすると、作成コーナーで入力したデータを全て削 除し、確定申告書等作成コーナーのトップ画面へ戻ります。

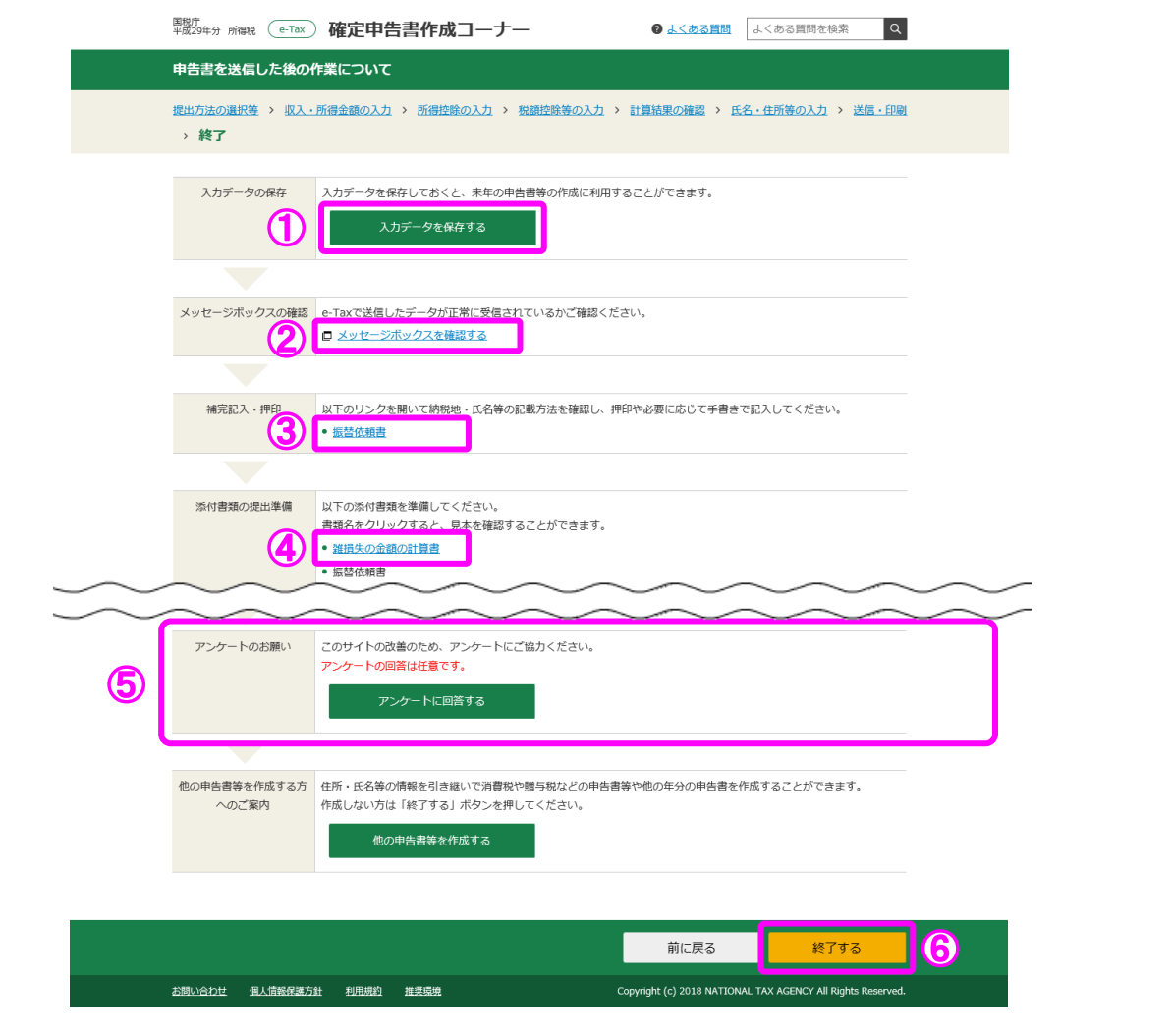

10.2 「申告書を印刷した後の作業について」画面(「確定申告書を印刷して税務署へ提出」 を選択された場合)

申告書を印刷した後の作業について表示されますので、内容を確認します。

- ① 「入力データを保存する」ボタンをクリックすると、今回作成したデータを保存 することができ、本年分の他の申告書等又は来年の申告書等の作成時に利用するこ とができます。
- ② 書類名をクリックすると、添付すべき書類の見本を確認することができます。
- ③ 確定申告書等作成コーナーについてのアンケートを実施しておりますので、ぜひ ご協力ください。
- ④ 「終了する」ボタンをクリックすると、作成コーナーで入力したデータを全て削 除し、確定申告書等作成コーナーのトップ画面へ戻ります。

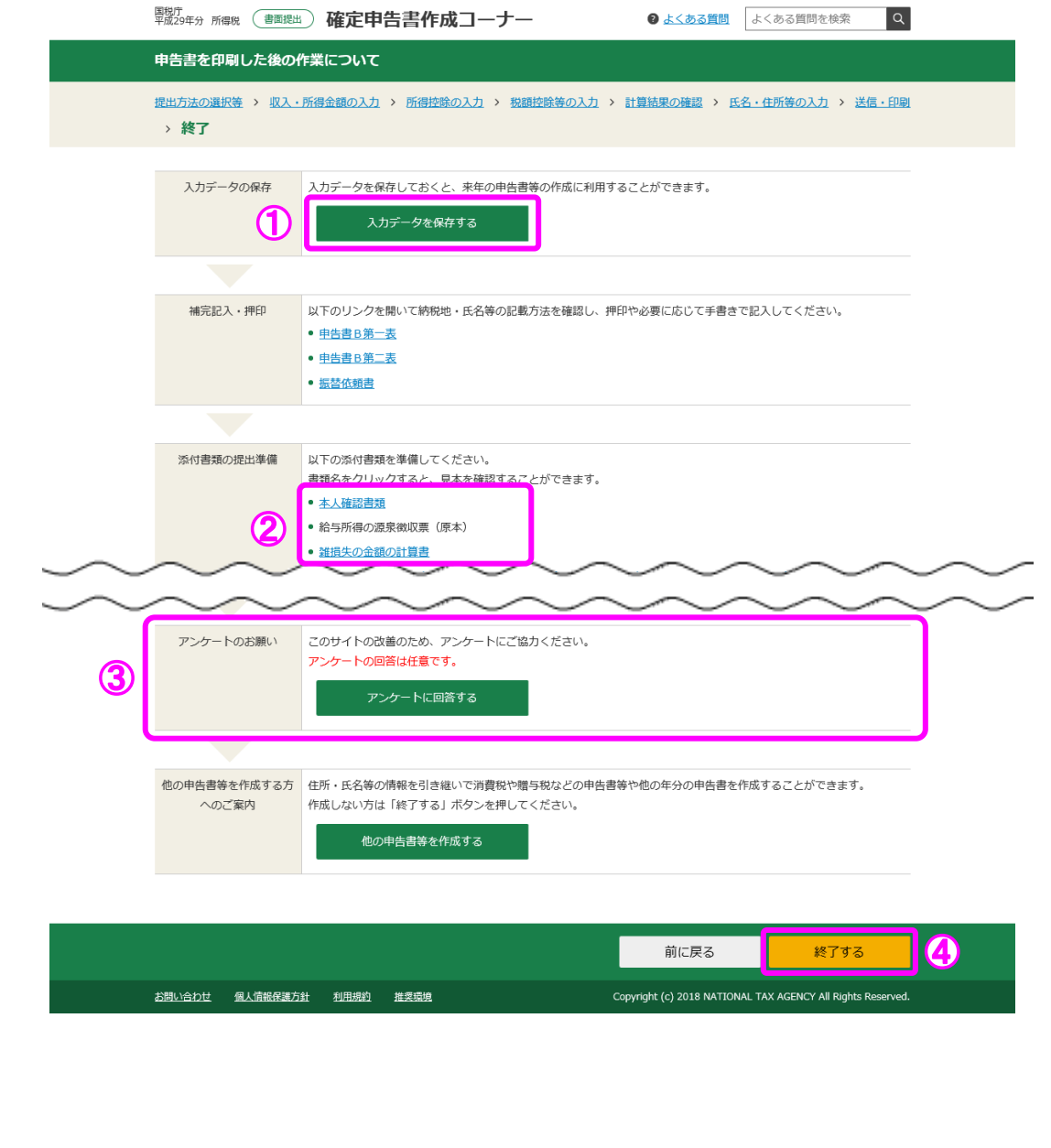

I